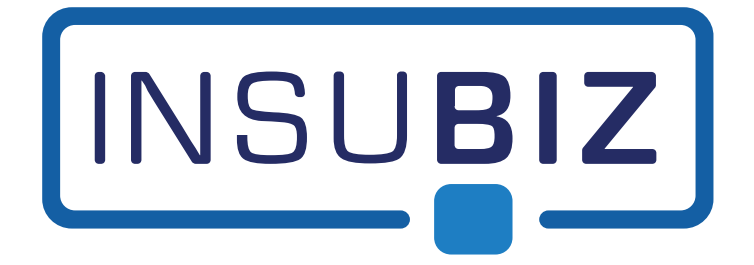

# **InsuBiz - Pension**

**Ændringer - Version 2.39.2**

juni 2022

# Indhold

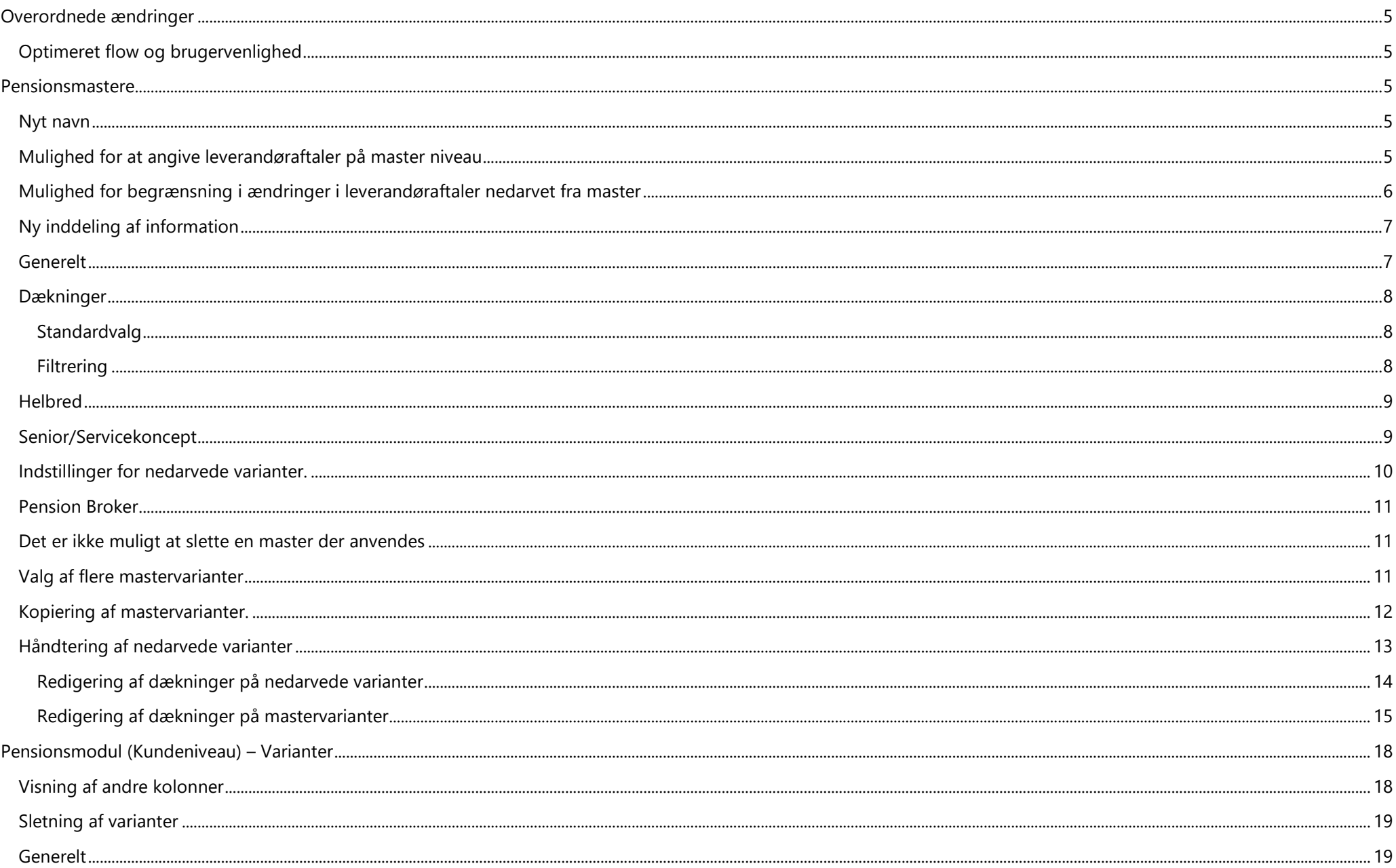

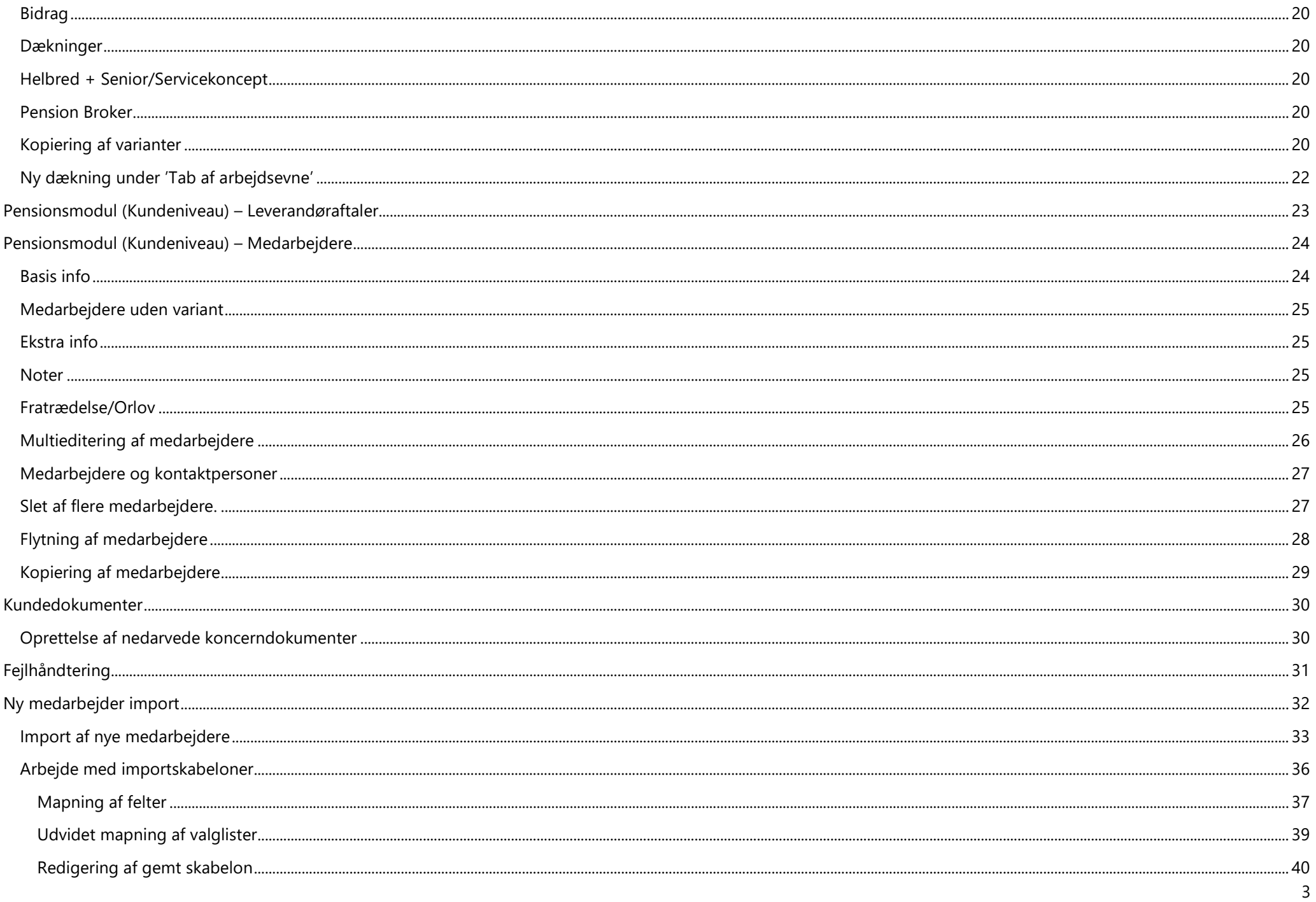

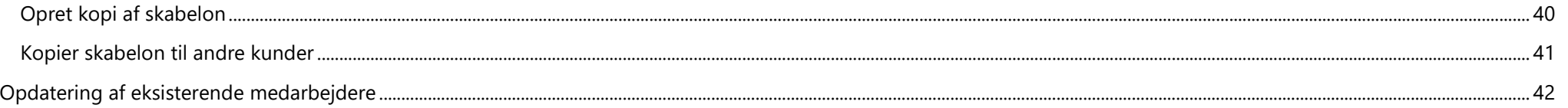

# <span id="page-4-0"></span>**Overordnede ændringer**

# <span id="page-4-1"></span>Optimeret flow og brugervenlighed

Det er blevet nemmere at administrere varianter, leverandøraftaler og medarbejdere. Der er kommet en lang række nye muligheder og information præsenteres nu med fokus på let tilgang til de data der anvendes mest.

# <span id="page-4-2"></span>**Pensionsmastere**

#### <span id="page-4-3"></span>Nyt navn

'Mastervarianter' har skiftet navn til 'Pensionsmastere',da indholdet nu er mere bredt end blot varianter.

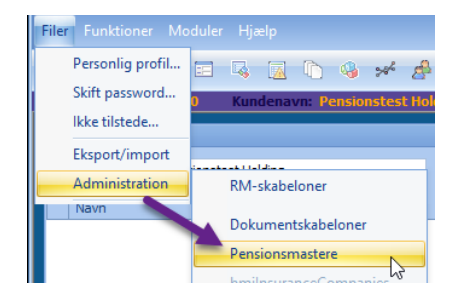

# <span id="page-4-4"></span>Mulighed for at angive leverandøraftaler på master niveau

Det er nu muligt at indlægge leverandøraftaler på masterniveau, og at anvende disse på mastervarianter. Det betyder at dette ikke længere skal oprettes og indtastes på hvert enkelt kundeforhold, men kan genbruges på tværs.

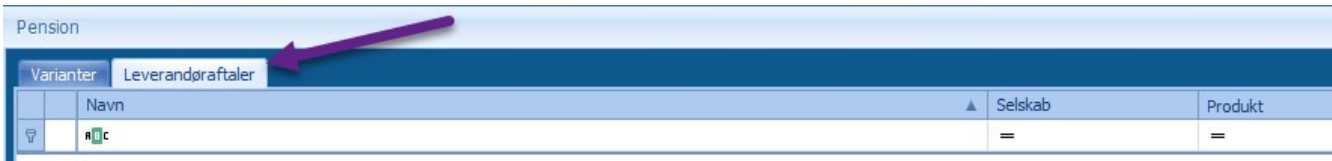

Aftalen navngives, der vælges et selskab samt et eventuelt produkt fra dette selskab, og generelle informationer indtastes og vælges.

Selskab og produkt vil anvendes senere til at bestemme hvordan information skal sendes til selskabet fra en behovsanalyse f.eks. via Pension Broker

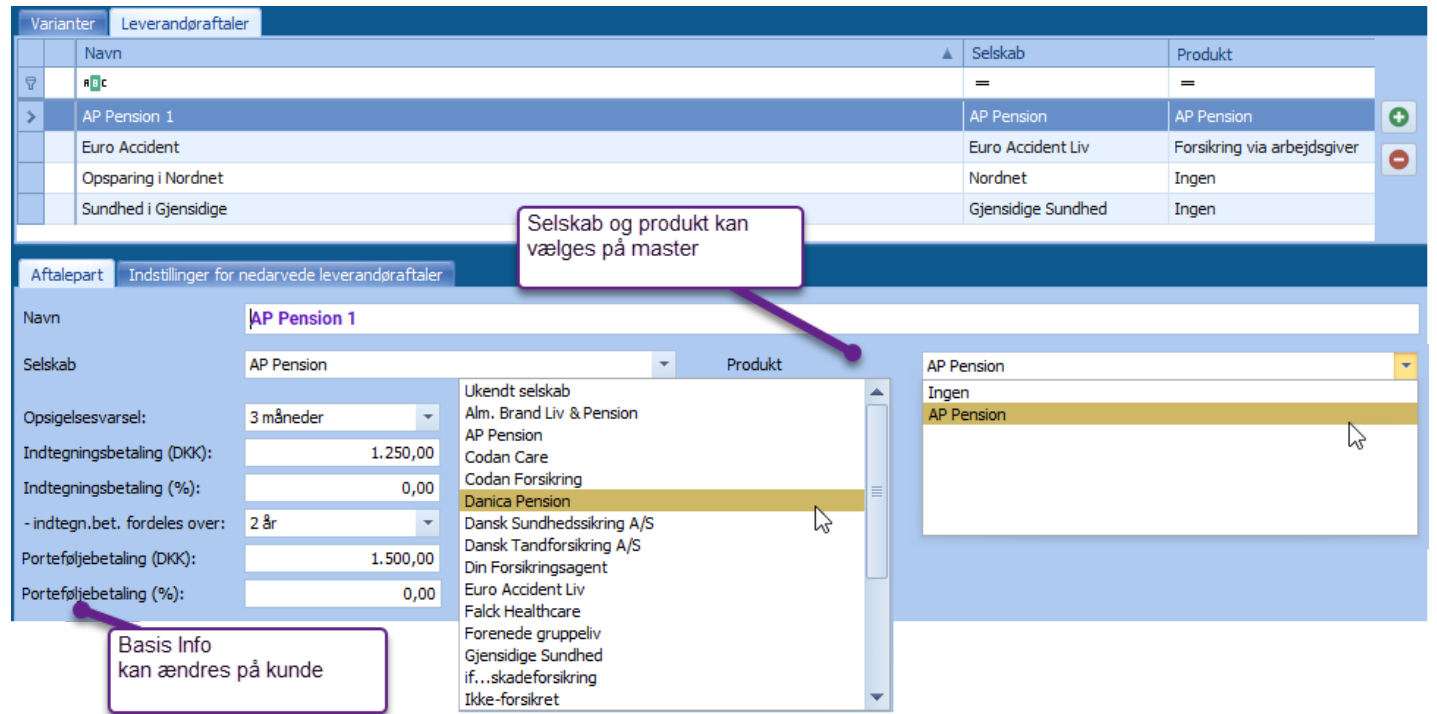

# <span id="page-5-0"></span>Mulighed for begrænsning i ændringer i leverandøraftaler nedarvet fra master

Det er muligt at angive, om det skal være muligt at rette hhv. Selskab/Produkt samt basis info på leverandøraftaler der nedarves fra master til en kunde.

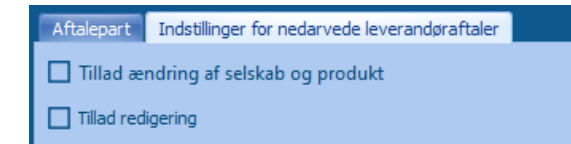

# <span id="page-6-0"></span>Ny inddeling af information

Der er lavet en yderligere inddeling af informationen under Variant. Både for at give en mere logisk opdeling, men også for at give mere plads til at indtaste relevant information under f.eks. Undtagelser, Overenskomstforhold og Helbredsbetingelser.

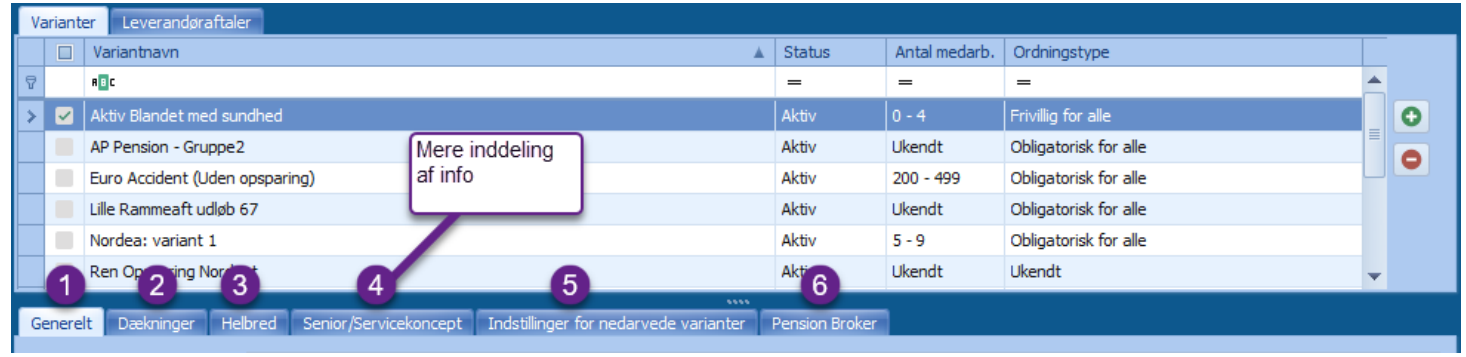

# <span id="page-6-1"></span>Generelt

Fanen Generelt indeholder basisinfo for varianten samt nogle større indtastningsfelter til hhv. Undtagelser og Overenskomstforhold.

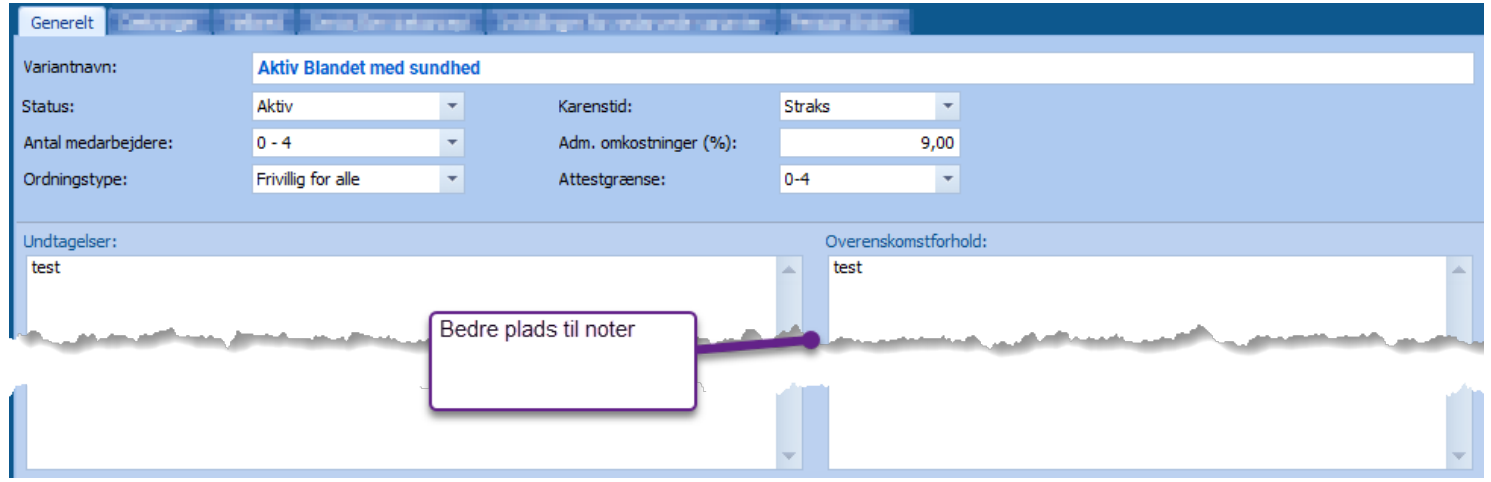

# <span id="page-7-0"></span>Dækninger

Det er nu muligt på en mastervariant at tilknytte en leverandøraftale via Aftalepart under hvert enkelt produkt.

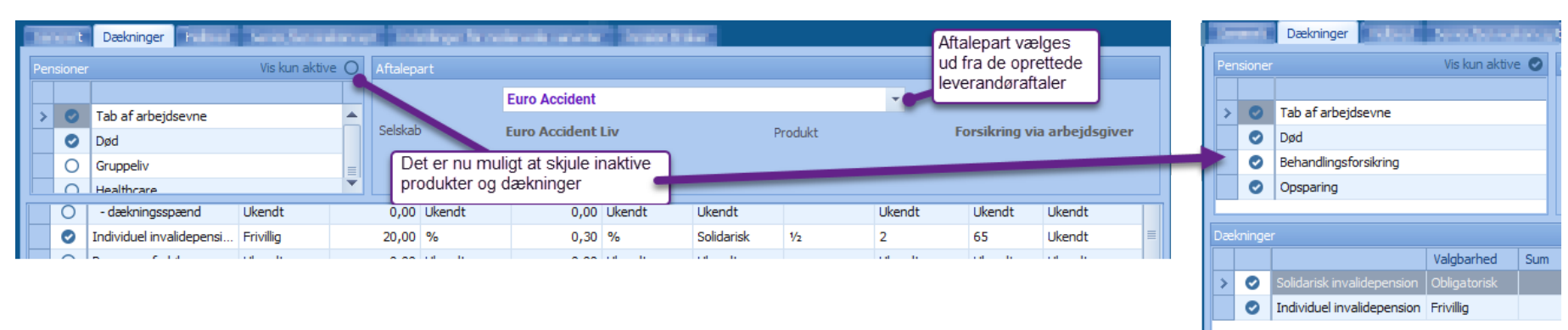

Det er muligt at skjule inaktive produkter og dækninger som giver bedre overskuelighed, når man arbejder med priser etc.

#### OBS: Når der oprettes en ny variant, vises alle, men når en variant er gemt og indlæses, vises kun aktive. (Fravælg 'Vis kun aktive' for at tilføje)

#### <span id="page-7-1"></span>Standardvalg

Når der oprettes en ny variant, vil der automatisk blive indsat og valgt de mest sandsynlige værdier i alle felter på nær Sum og Pris. Det gør det betydeligt hurtigere at oprette nye varianter, da man, i langt de fleste tilfælde, blot skal aktivere dækningen og indtaste Sum + Pris.

Valgene er baseret på en statistisk gennemgang af alle dækninger oprettet de seneste 4 år.

#### <span id="page-7-2"></span>Filtrering

I denne version er der indført en aktiv filtrering på Skattekode, Udbetalingsperiode og Udløb, som gør at det kun er muligt at vælge værdier der er relevante for den enkelte dækning. Det sikrer en bedre datakvalitet og forhindrer en række fejl i Behovsanalysen.

Filtrering er baseret på en statistisk gennemgang af alle dækninger oprettet de seneste 4 år.

OBS: Hvis man mener der er fejl eller mangler i Standardvalg eller Filtrering skal man henvende sig til InsuBiz support, som vil vurdere om der er behov til tilretning af disse.

# <span id="page-8-0"></span>Helbred

Helbredsinformationer er nu samlet under en fane for at give mere plads.

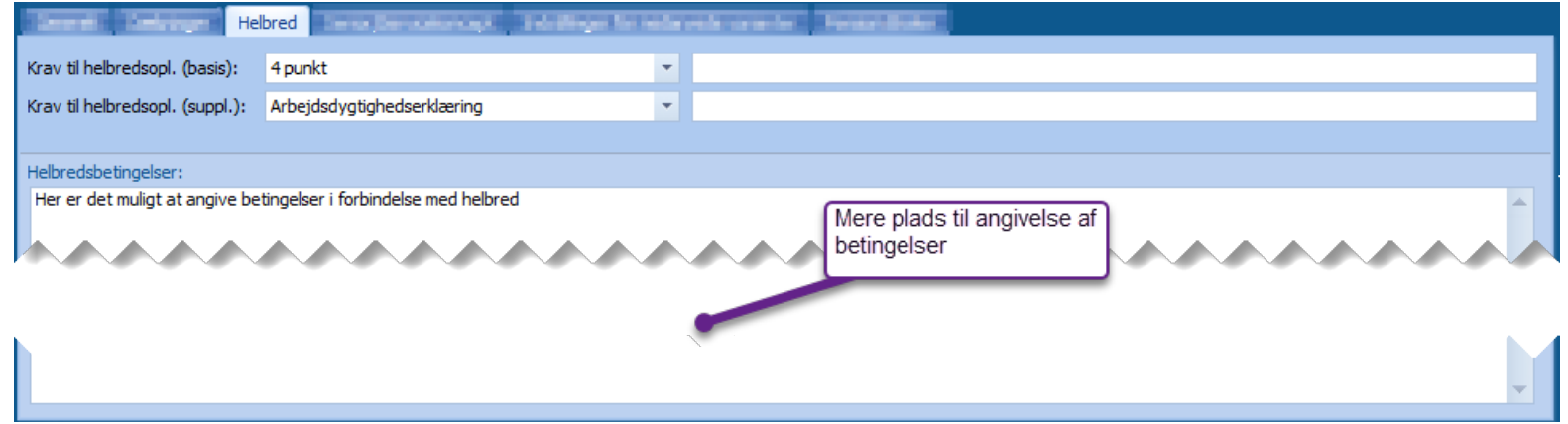

# <span id="page-8-1"></span>Senior/Servicekoncept

Har nu fået sin egen fane med mere plads til indtastning.

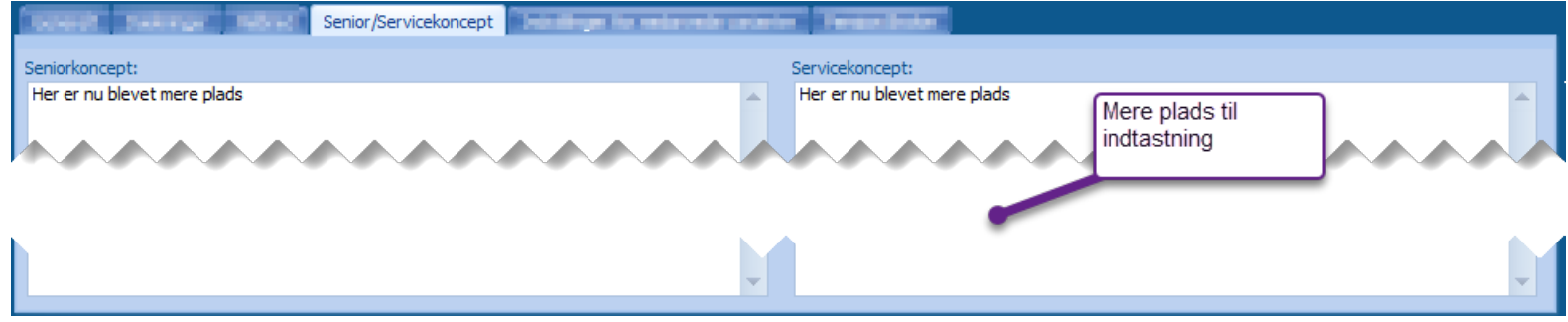

# <span id="page-9-0"></span>Indstillinger for nedarvede varianter.

Her er det muligt at bestemme hvilke ændringer der kan foretages på en variant på kundeniveau som nedarves fra mastervarianten.

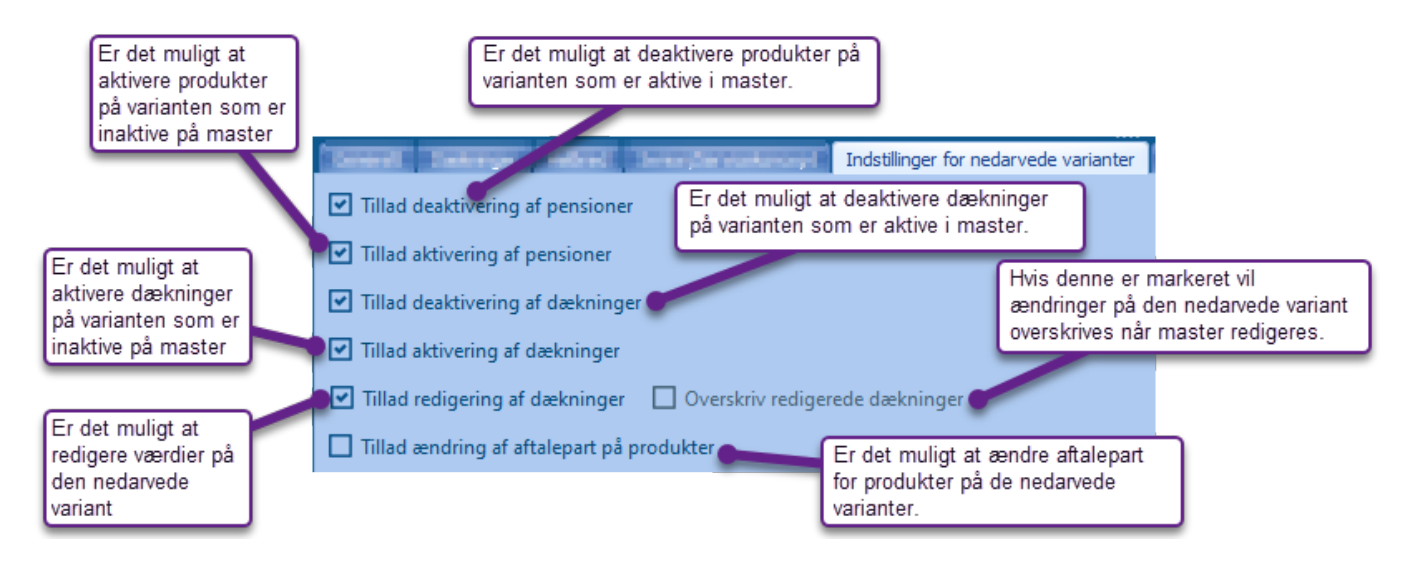

# <span id="page-10-0"></span>Pension Broker

Det er stadig muligt at angive hvilket produkt der skal laves begæring imod i Pension Broker.

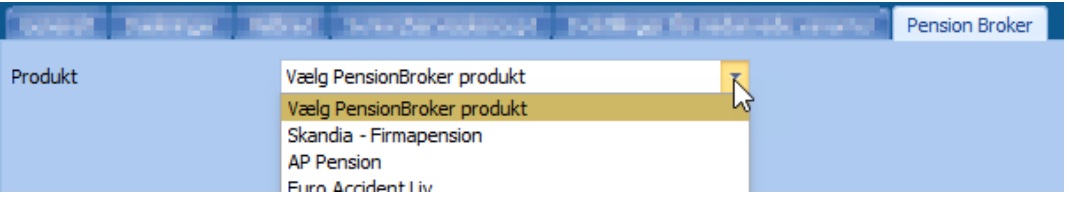

OBS: Denne mulighed vil fremadrettet blive erstattet af valget under leverandøraftaler.

# <span id="page-10-1"></span>Det er ikke muligt at slette en master der anvendes

Hvis en master er anvendt af én eller flere varianter på kundeniveau, er det ikke muligt at slette master og der vil fremkomme en fejlbesked.

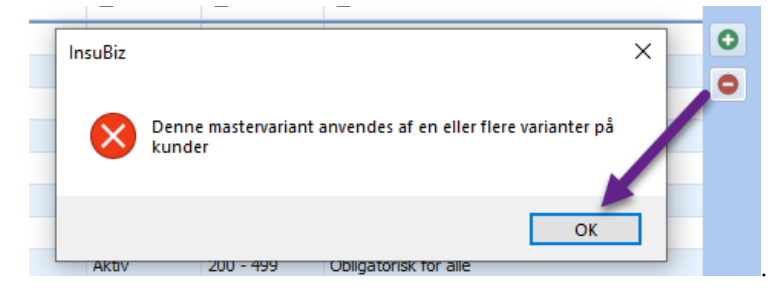

# <span id="page-10-2"></span>Valg af flere mastervarianter

Det er nu muligt at vælge mere en én mastervariant i listen

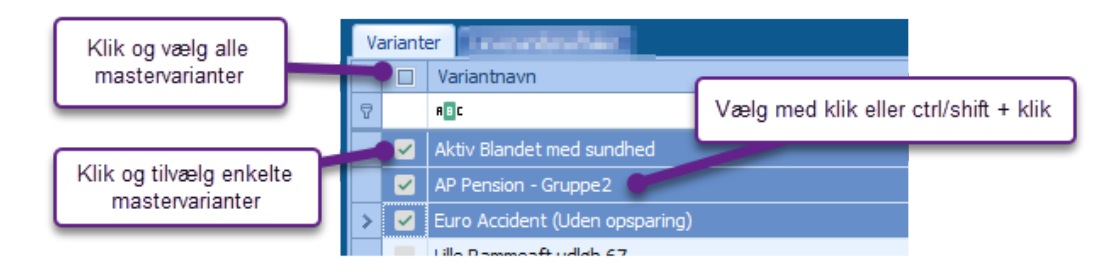

Brug enten markeringsboksene til venstre eller klik på de enkelte mastervarianter sammen med ctrl og shift tasten på tastaturet.

# <span id="page-11-0"></span>Kopiering af mastervarianter.

Det er nu muligt at oprette kopier af mastervarianter.

- 1. Vælg en eller flere i listen, højreklik og vælg 'Kopier'.
- 2. Marker et sted i listen i listen, højreklik og vælg Sæt ind.

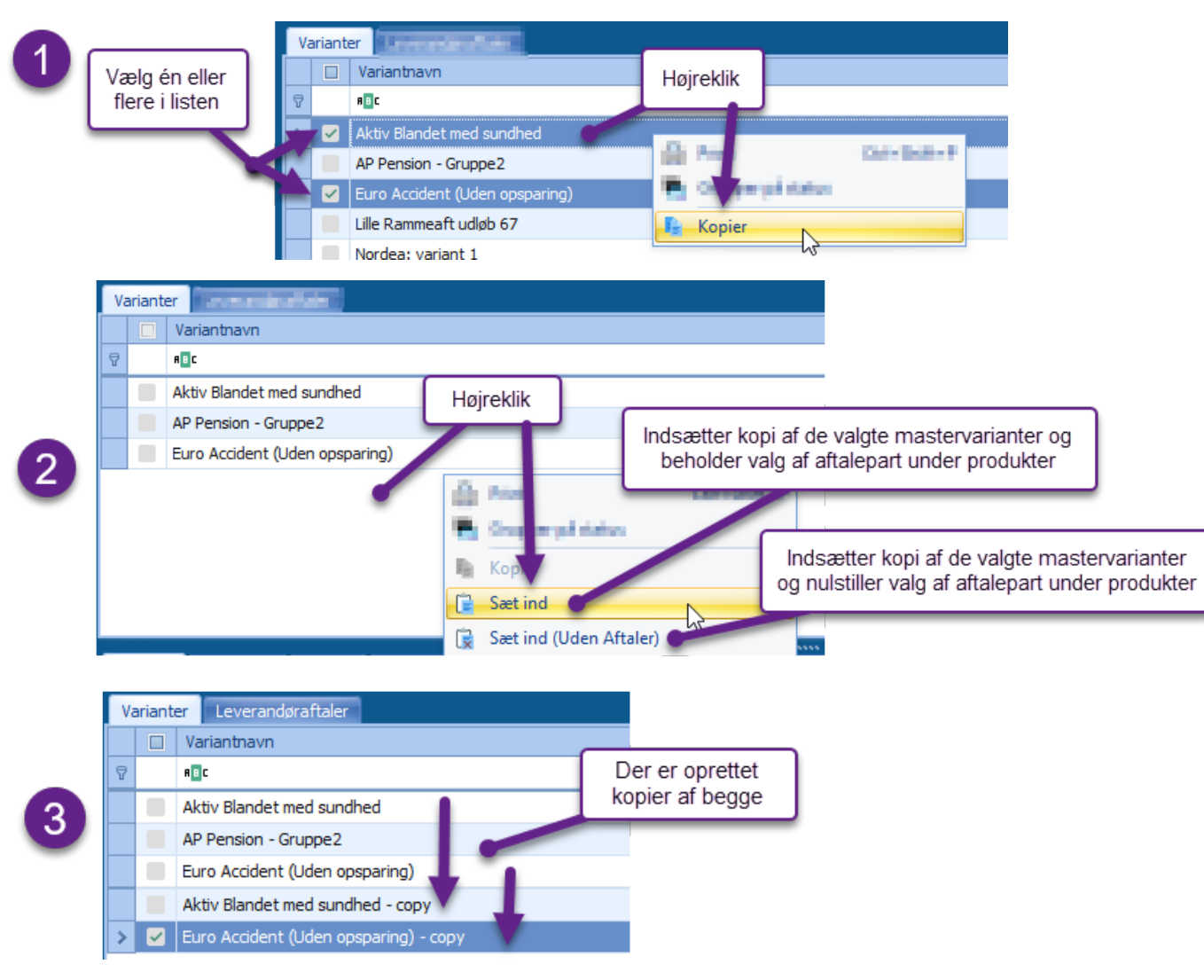

# <span id="page-12-0"></span>Håndtering af nedarvede varianter

Det er nu muligt at fremkalde en liste over alle kunder og varianter hvor en bestemt mastervariant er anvendt, og herfra direkte navigere til den aktuelle variant på kunden.

- Højreklik på en Mastervariant og vælg 'Vis anvendelse…'.
- Herefter vises et vindue med en liste af alle de nedarvede varianter grupperet efter kunde
- Hvis man ønsker at gå til en bestemt variant, kan man dobbeltklikke på den i listen, hvorefter pensionsmodulet åbnes på den tilhørende kunde og varianten markeres.

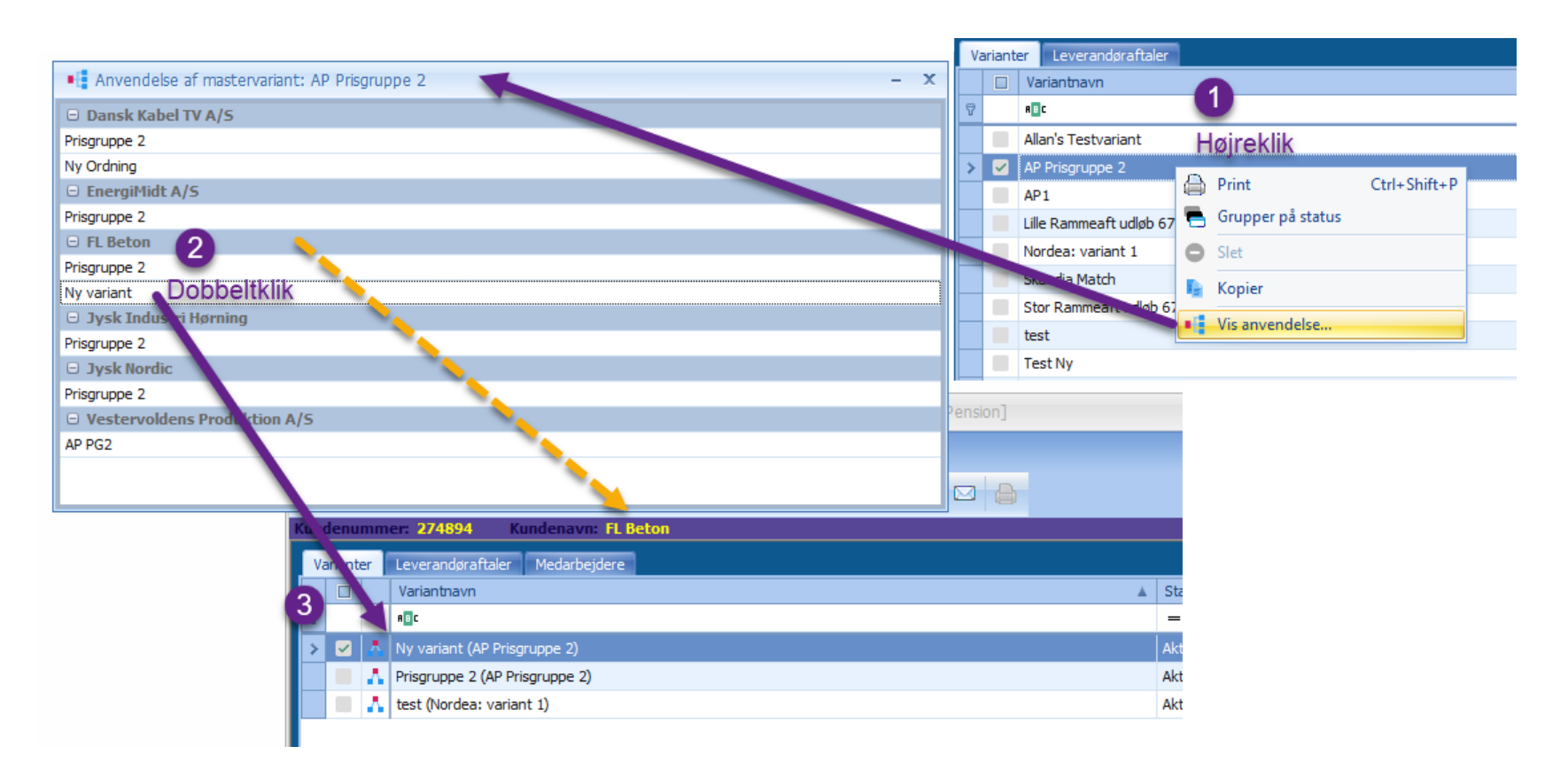

#### <span id="page-13-0"></span>Redigering af dækninger på nedarvede varianter

OBS: Det er kun muligt at redigere hhv. Sum + Sumtype og Pris + Pristype på dækninger der er nedarvet via en Mastervariant. De resterende felter skal redigeres via mastervarianten.

#### □ Tillad redigering af dækninger □ Overskriv redigerede dækninger

Hvis man har markeret 'Tillad redigering af dækninger' under 'Indstillinger for nedarvede varianter' vil det være muligt at redigere Pris og Sum på de nedarvede dækninger.

Hvis man foretager en redigering, vil man blive spurgt om man vil deaktivere automatisk opdatering af den aktuelle dækning når den tilsvarende dækning på mastervarianten opdateres. Svares 'Ja' vil værdien på kunden fastholdes, svares 'Nej' vil værdien på kunden kun fastholdes indtil dækningen på mastervarianten redigeres.

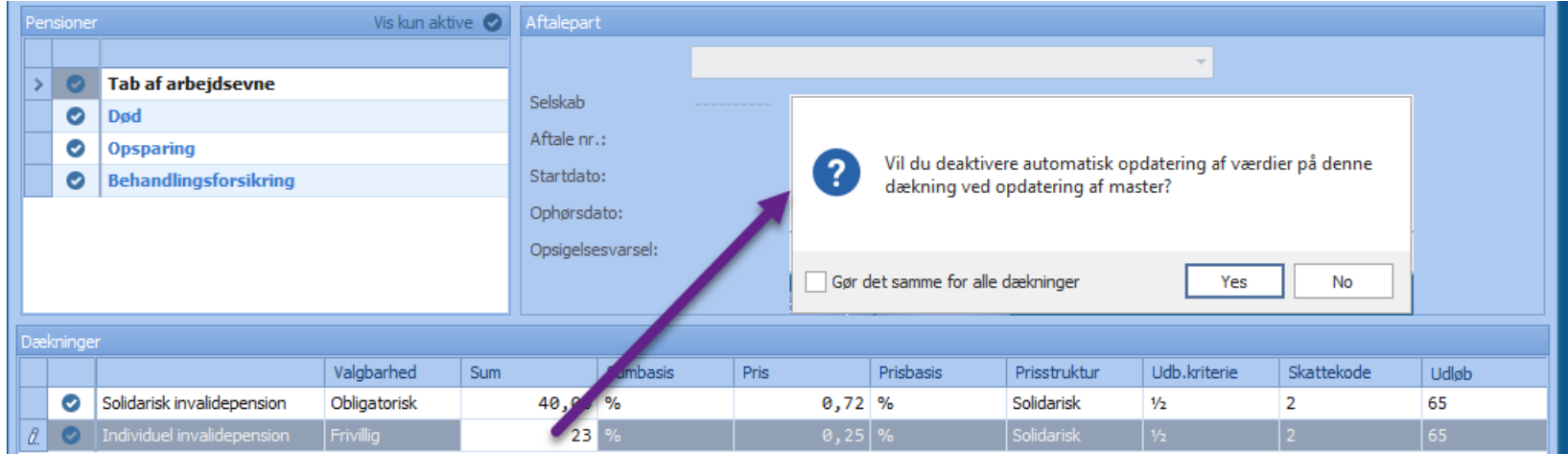

At automatisk opdatering er deaktiveret vises med et ikon til højre. Ved at højreklikke kan man genoprette den automatiske opdatering.

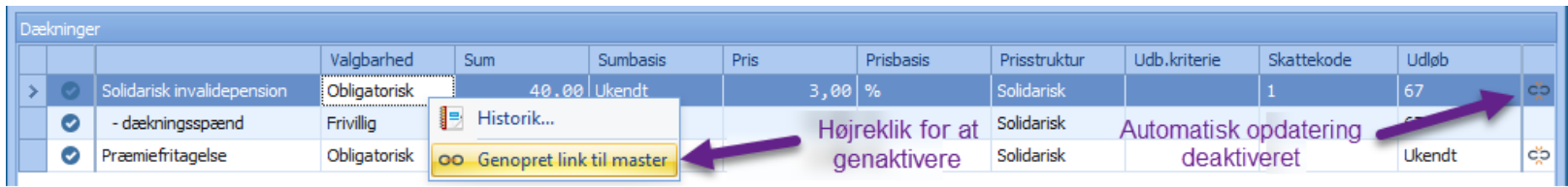

#### <span id="page-14-0"></span>Redigering af dækninger på mastervarianter

Når en dækning redigeres på en Mastervariant, kan man vælge om denne ændring skal slå igennem på alle dækninger på som nedarves fra den aktuelle mastervariant.

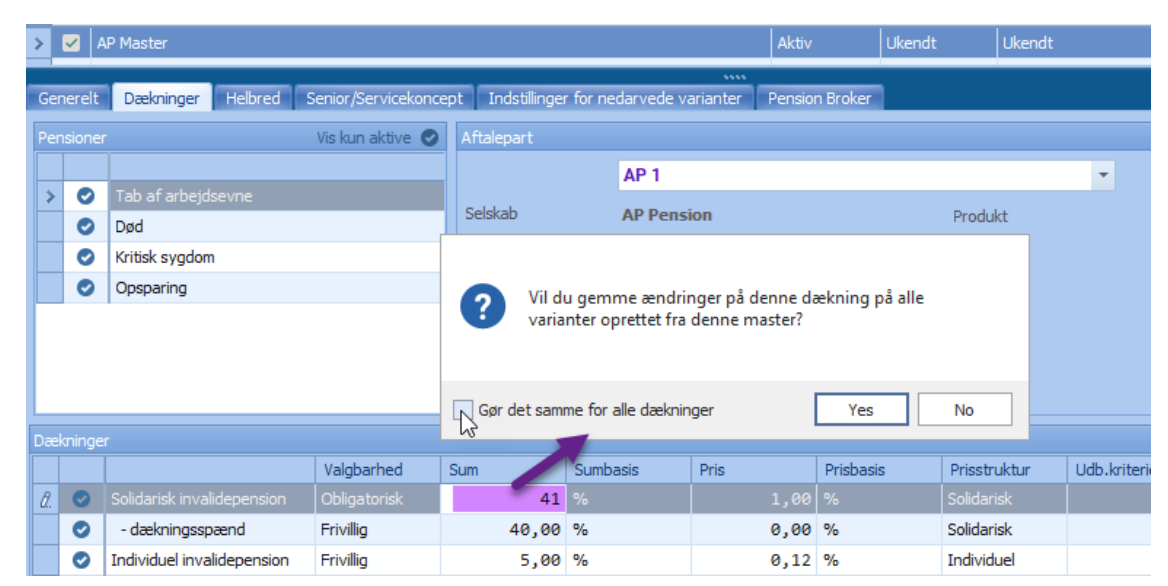

#### OBS: Ændringer gælder som udgangspunkt alle redigerbare felter

Hvis man på en eller flere nedarvede dækninger har redigeret Sum eller Pris, og har bedt om deaktivering af automatisk opdatering vil der ikke foretages automatisk redigering af disse. Systemet vil i stedet automatisk identificere disse dækninger og vise dem i et skærmbillede hvor man har mulighed for at redigere værdierne.

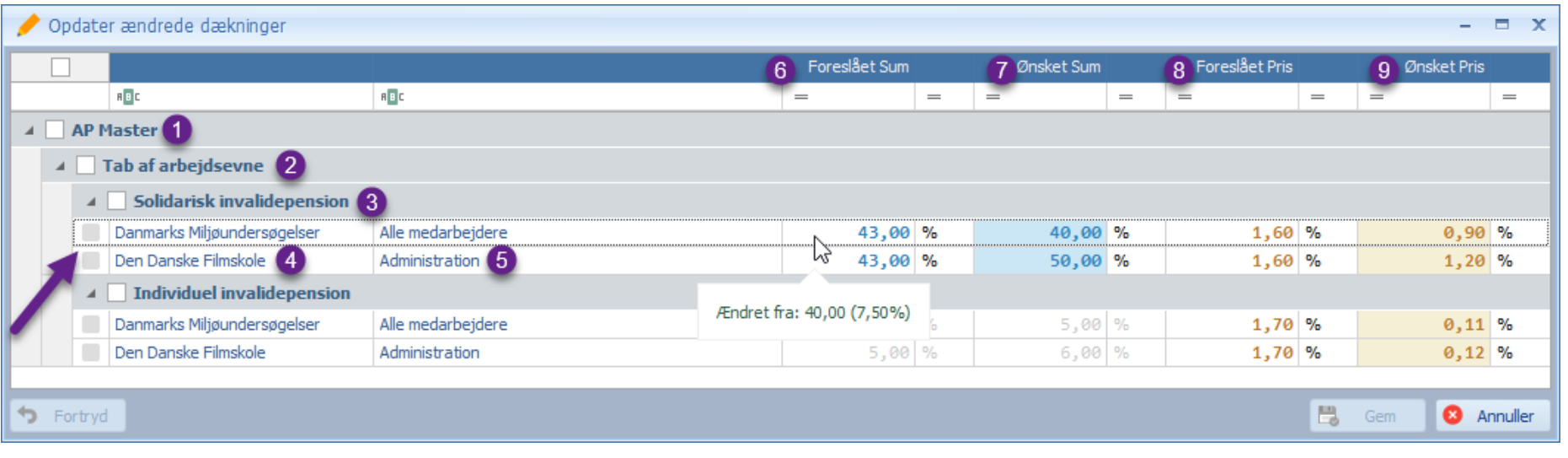

- 1. Master variant
- 2. Produkt/Pension
- 3. Dækning
- 4. Kunde
- 5. Variant på kunden
- 6. Den nye Sum fra mastervarianten (Hold musen over for at se den oprindelige værdi samt ændring i %)
- 7. Den eksisterende Sum på den nedarvede variant
- 8. Den nye Pris fra mastervarianten (Hold musen over for at se den oprindelige værdi samt ændring i %)
- 9. Den eksisterende Pris på den nedarvede variant

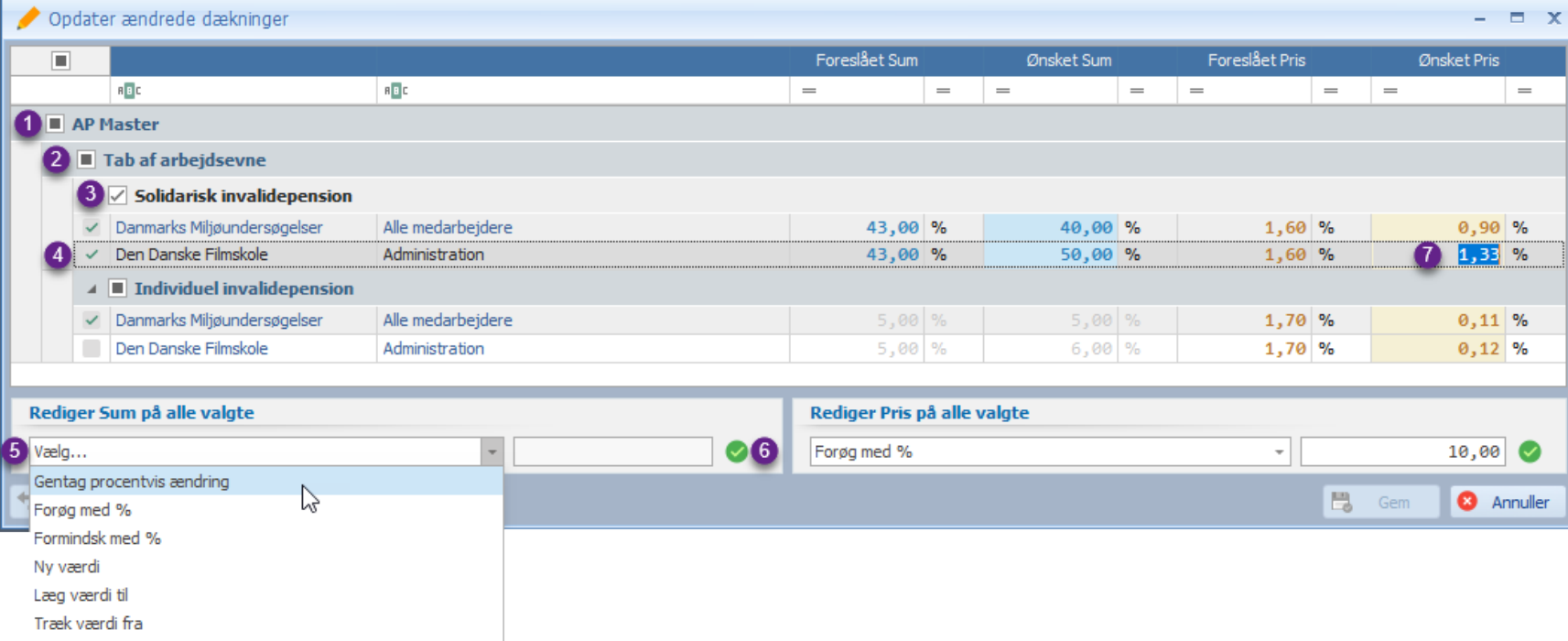

'Ønsket Sum' og 'Ønsket Pris' viser som udgangspunkt værdierne fra den aktuelle kundevariant, og det er muligt at redigere disse til en ønsket værdi.

Det er muligt at redigere en enkelt værdi manuelt **(7)** eller ved at vælge en eller flere dækninger og anvende redigeringsfunktionerne i bunden **(5)**

- 1. Vælg alle under bestemt Mastervariant
- 2. Vælg alle under bestemt Produkt/Pension
- 3. Vælg alle under bestemt dækning
- 4. Vælg enkelt dækning på kunde

Redigeringsfunktionerne giver mulighed for følgende som sker på alle valgte dækninger:

- **Gentag procentvis ændring** Anvender den samme procentvise ændring som er foretaget af værdien på mastervarianten
- **Forøg med %** Forøger værdien med den angivne procent
- **Formindsk med %** Formindsker værdien med den angivne procent
- **Ny værdi**

Opdaterer alle til samme angivne værdi

- **Læg værdi til** Lægger den angivne værdi til
- **Træk værdi fra** Trækker den angivne værdi til

Tryk på Gem for at eksekvere ændringerne

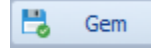

# <span id="page-17-0"></span>**Pensionsmodul (Kundeniveau) – Varianter**

Som under mastervarianter er der lavet yderligere inddeling i faner som giver bedre overblik og mulighed for indtastning af relevant information.

- Nedarvede varianter markeres nu med et ikon yderst til venstre.
- Det er muligt at se en sum af f.eks. bidrag fra de enkelte varianter.

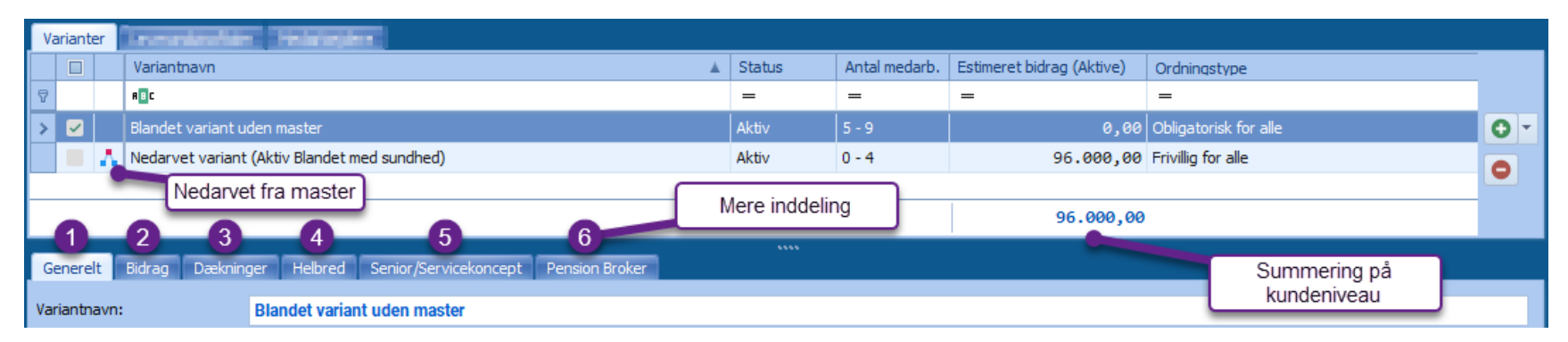

# <span id="page-17-1"></span>Visning af andre kolonner

Ved at højreklikke i kolonneoverskrifter kan man tilføje andre kolonner til listen (Gælder også for listen af medarbejdere)

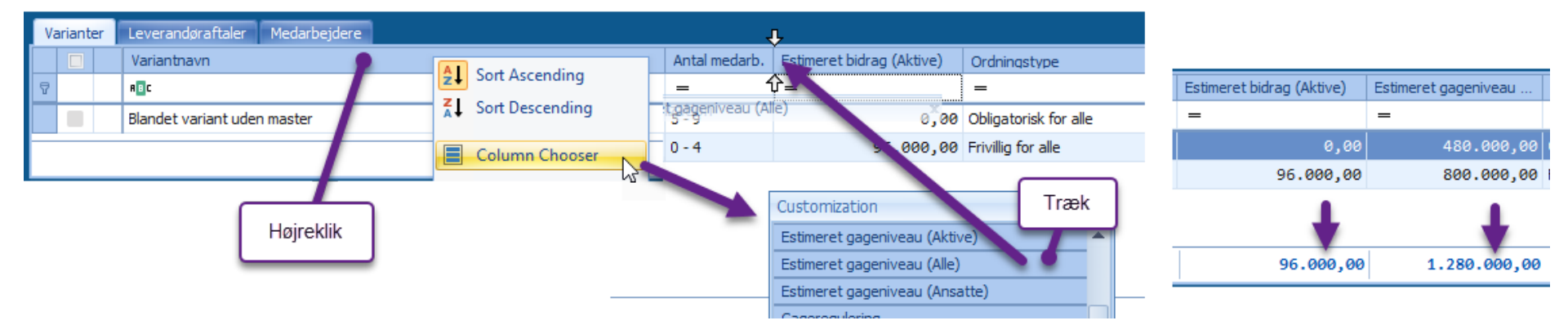

Derved kan man få vist summering for bl.a. gageniveau og andre bidragsbeløb.

# <span id="page-18-0"></span>Sletning af varianter

Hvis man ønsker at slette en variant, tjekkes det først om varianten er brugt af én eller flere medarbejdere. Hvis det er tilfældet, nulstilles varianten på disse medarbejdere og man skal vælge en ny.

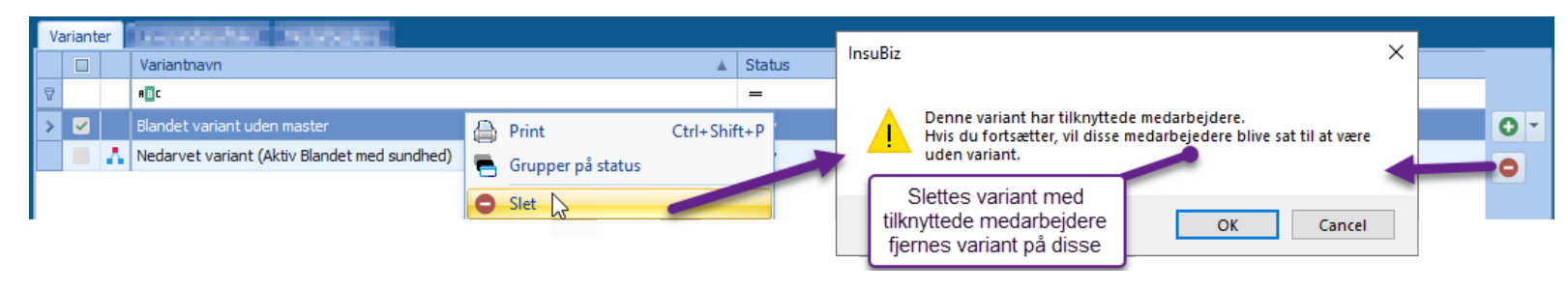

## <span id="page-18-1"></span>Generelt

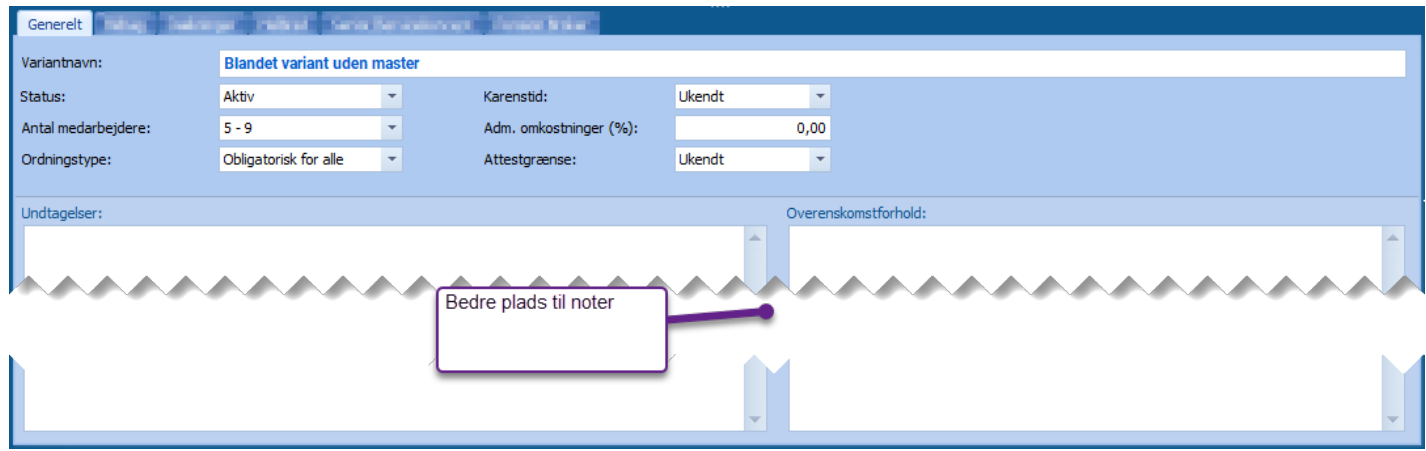

# <span id="page-19-0"></span>Bidrag

Det er muligt at oprette en variant uden bidragstrin. Man vil blive advaret hvis man vil gemme en variant uden bidragstrin.

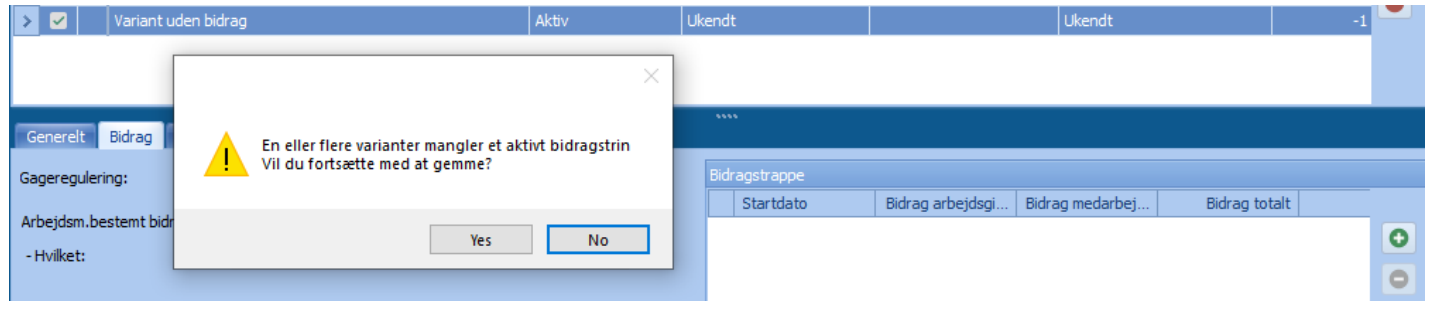

# <span id="page-19-1"></span>Dækninger

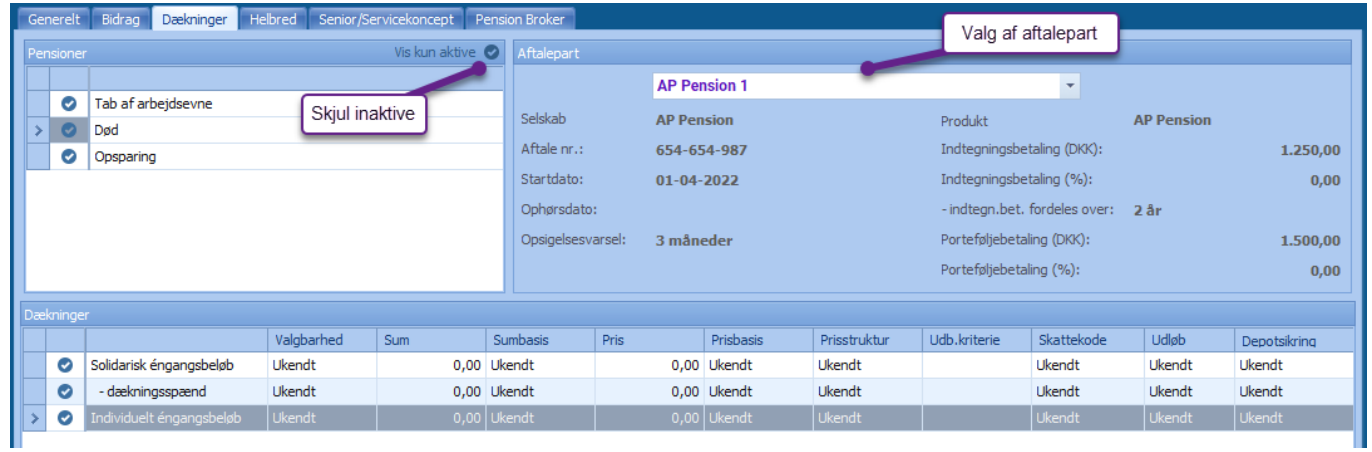

# <span id="page-19-2"></span>Helbred + Senior/Servicekoncept

(Se side 7,8)

## <span id="page-19-3"></span>Pension Broker

(Se side 9)

# <span id="page-19-4"></span>Kopiering af varianter

Som under mastervarianter er det muligt at oprette en kopi af én eller flere varianter på kunden (Se side 10). Alle eventuelle tilknytninger til mastervariant beholdes.

Det er desuden muligt at kopiere én eller flere varianter fra en kunde til en anden.

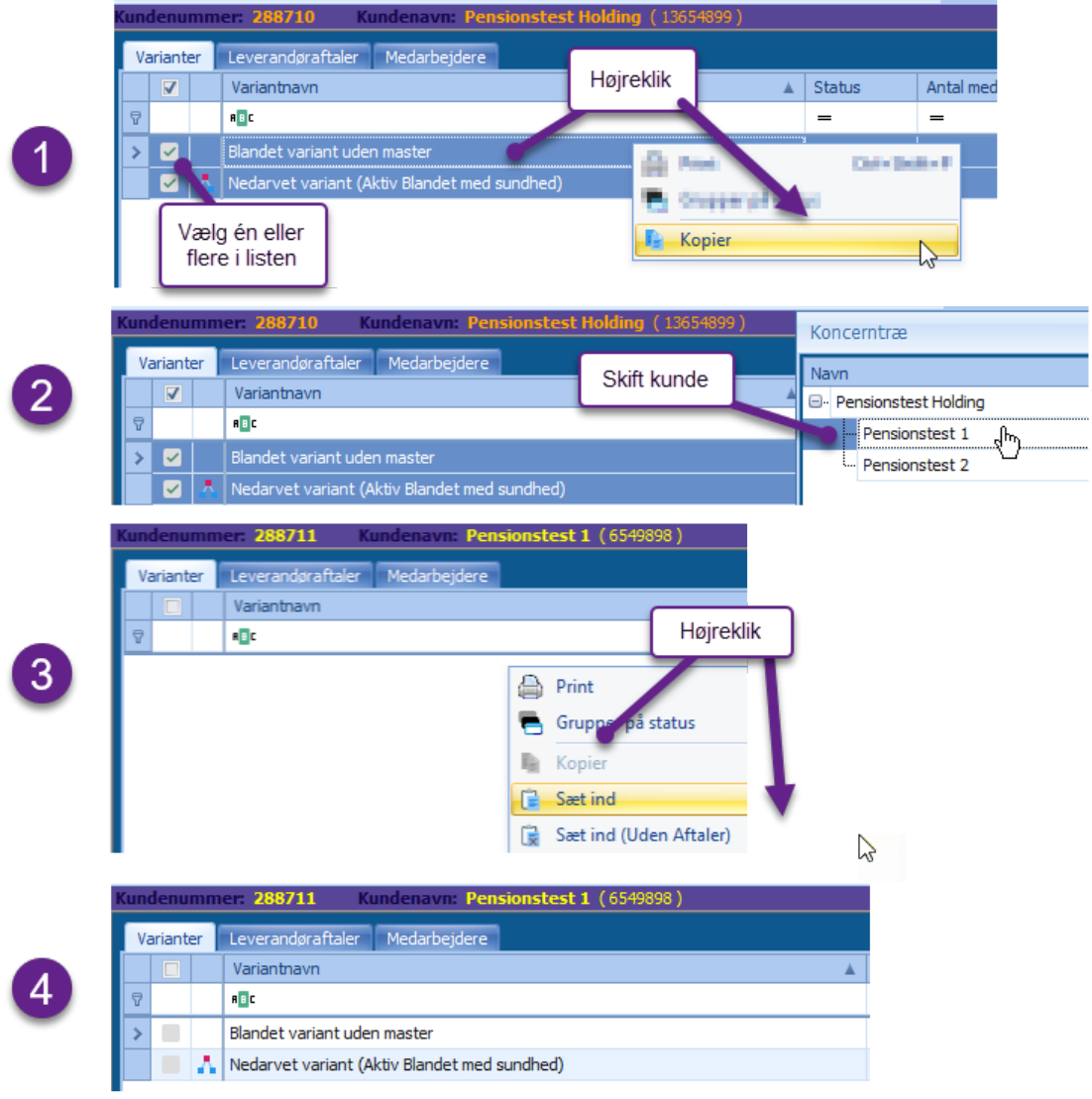

Når en variant kopieres til en anden kunde, kopieres eventuelle tilknyttede leverandøraftaler med.

# <span id="page-21-0"></span>Ny dækning under 'Tab af arbejdsevne'

Der er nu tilføjet en dækning til 'Ressourceforløb' under' Tab af arbejdsevne'

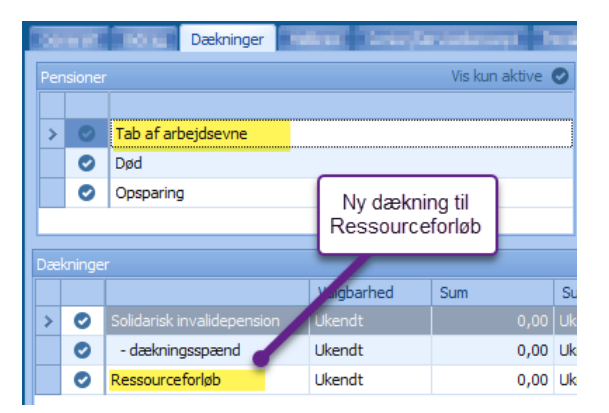

# <span id="page-22-0"></span>**Pensionsmodul (Kundeniveau) – Leverandøraftaler**

Når en variant oprettes fra en master og denne har tilknyttet leverandøraftaler, oprettes automatisk nedarvede leverandøraftaler på kunden som anvendes.

Der er også muligt at oprette leverandøraftaler på kundeniveau.

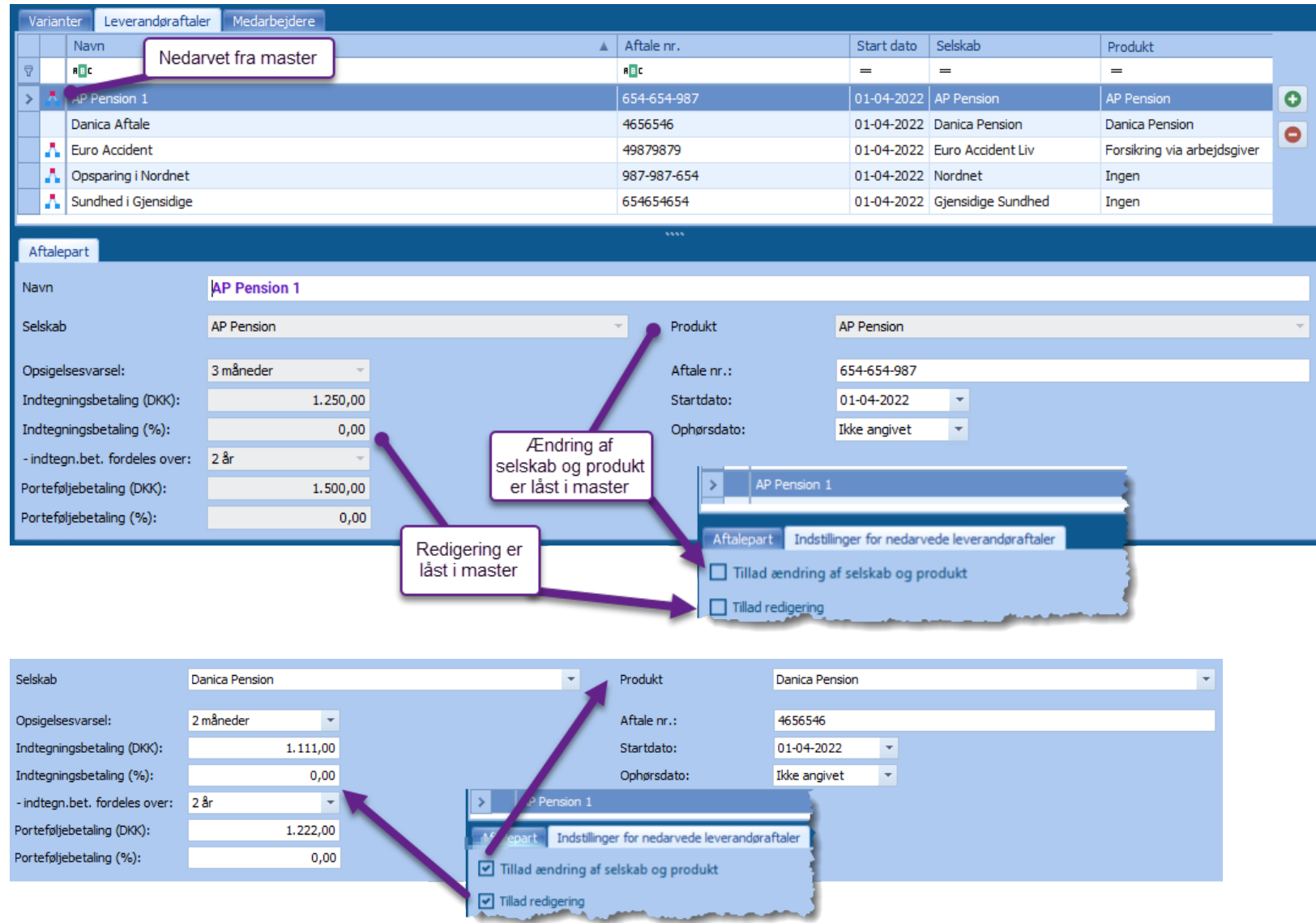

# <span id="page-23-0"></span>**Pensionsmodul (Kundeniveau) – Medarbejdere**

Lige som på varianter er medarbejderens info nu inddelt i flere faner og væsentlige data er fremhævet for at forbedre overskueligheden.

• Der er tilføjet tre nye dynamiske valglister hvor I selv kan definere både overskrift og listepunkter. (Kontakt InsuBiz hvis I ønsker den opsat)

# <span id="page-23-1"></span>Basis info

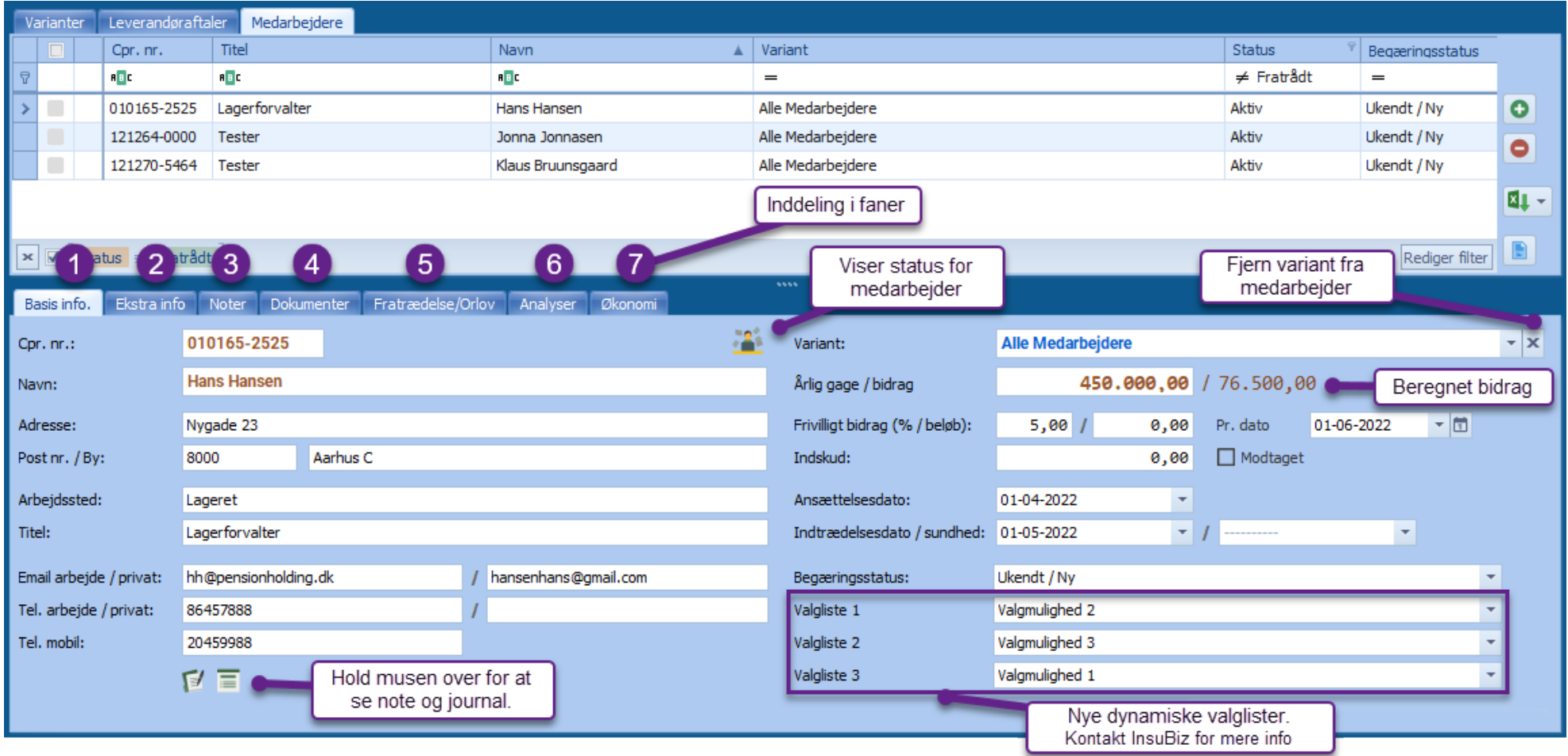

# <span id="page-24-0"></span>Medarbejdere uden variant

Det er muligt at have medarbejdere uden en tilknyttet variant. Disse markeres med rødt i listen (Kan ikke bruges i analysen)

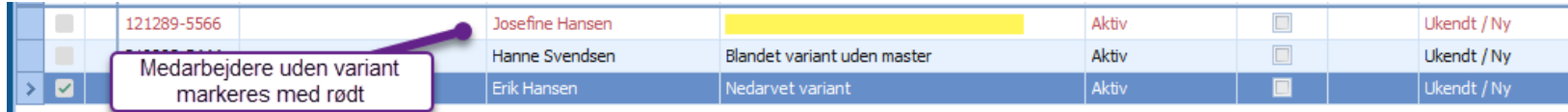

# <span id="page-24-1"></span>Ekstra info

Data som ikke udfyldes så ofte, er placeret på sin egen fane.

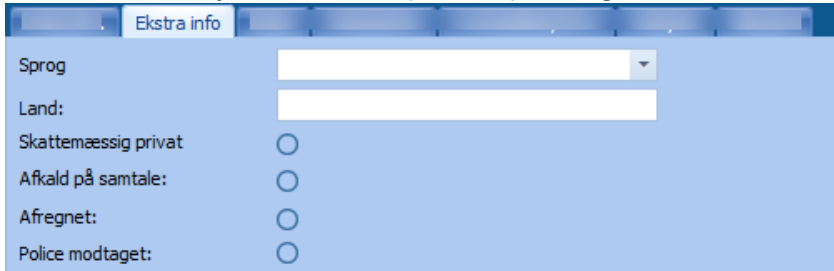

## <span id="page-24-2"></span>Noter

Feltet til Note og Journal har fået sin egen fane og mere plads.

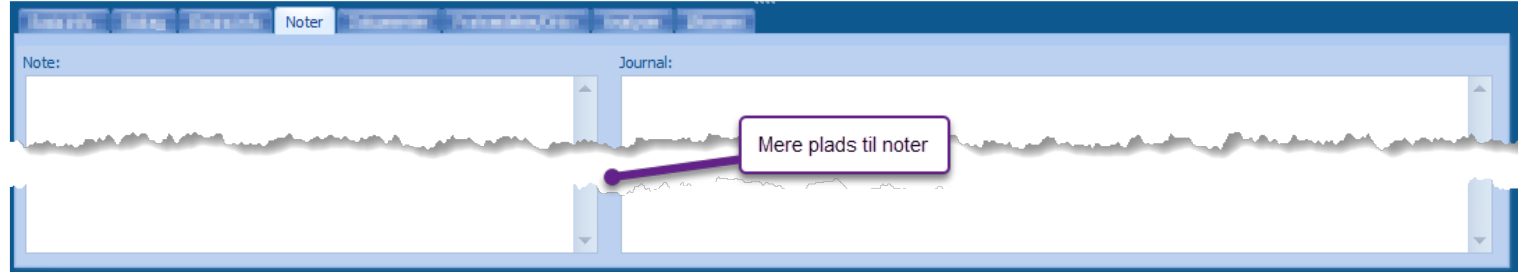

# <span id="page-24-3"></span>Fratrædelse/Orlov

Felter til håndtering af fratrædelse og orlov har nu fået sin egen fane.

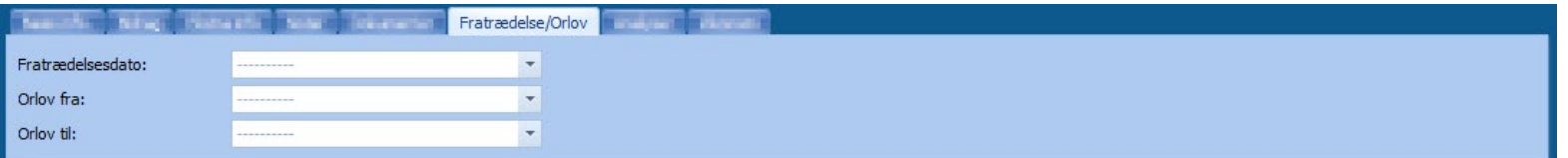

# <span id="page-25-0"></span>Multieditering af medarbejdere

Det er nu muligt at redigere data for flere medarbejdere på én gang.

Hvis mere end én medarbejder vælges skifter nederste del til multiediteringsmode. Her indtastes eller vælges de data man ønsker at redigere, og ved tryk på 'Ok' opdateres data på de valgte medarbejdere.

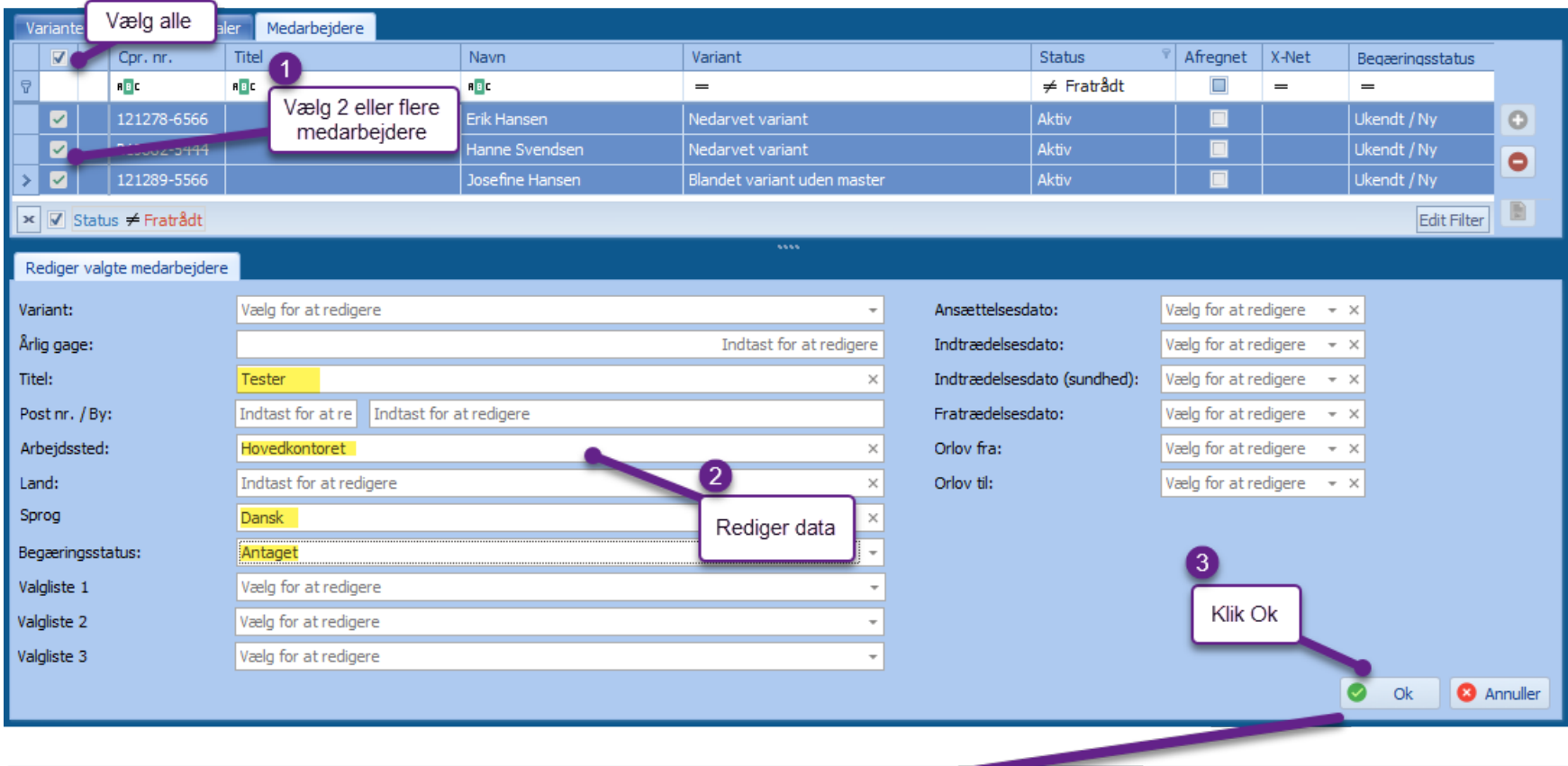

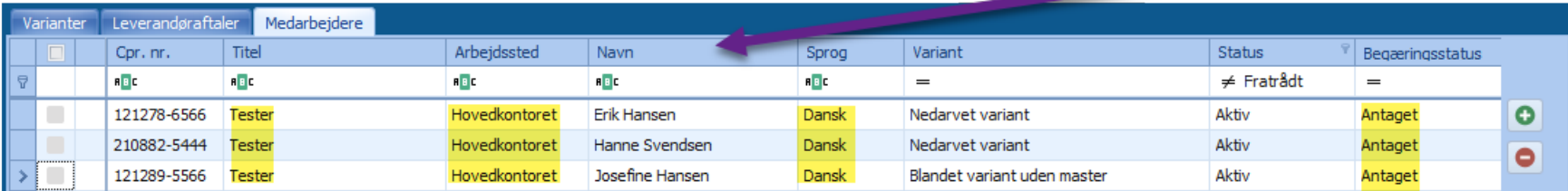

# <span id="page-26-0"></span>Medarbejdere og kontaktpersoner

En medarbejder er ikke længere automatisk oprettet under tabellen for kontaktpersoner på kunden. Det er nu et aktivt tilvalg der gøres i pensionsmodulet.

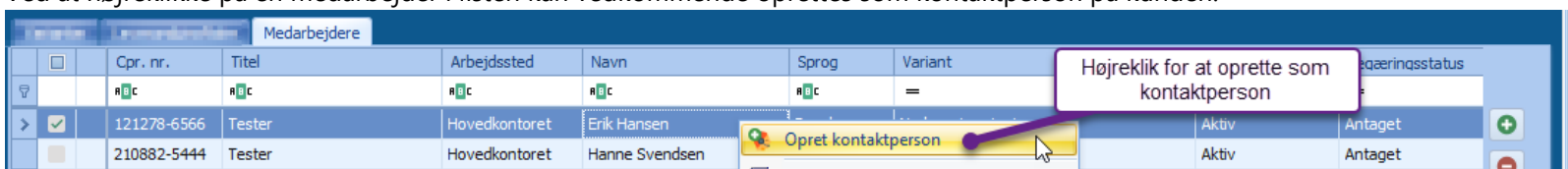

Ved at højreklikke på en medarbejder i listen kan vedkommende oprettes som kontaktperson på kunden.

Hvis en medarbejder er oprettet som kontaktperson, vises det med et ikon til venstre.

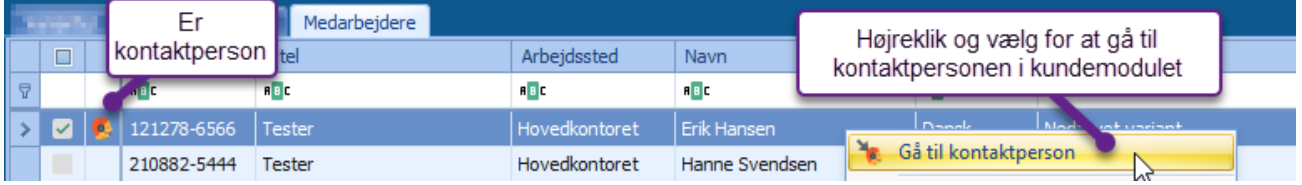

Bemærk: For at fjerne en kontaktperson skal denne helt slettes i kundemodulet. Det er ikke nok at fjerne hak i Kontaktperson.

#### <span id="page-26-1"></span>Slet af flere medarbejdere.

Det er muligt at slette flere medarbejdere på én gang ved at markere dem i listen og enten at bruge knappen til slet eller slet i højreklik menuen

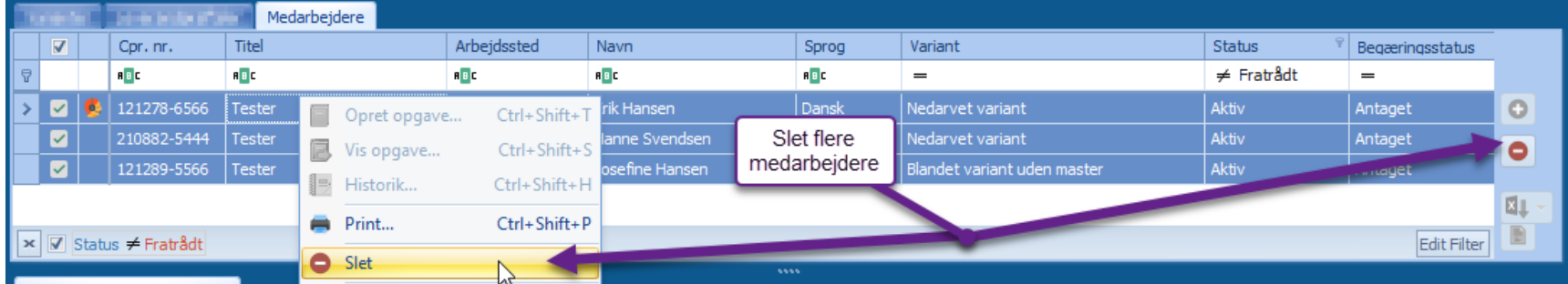

# <span id="page-27-0"></span>Flytning af medarbejdere

Det er nu muligt at flytte én eller flere medarbejdere fra en kunde til en anden

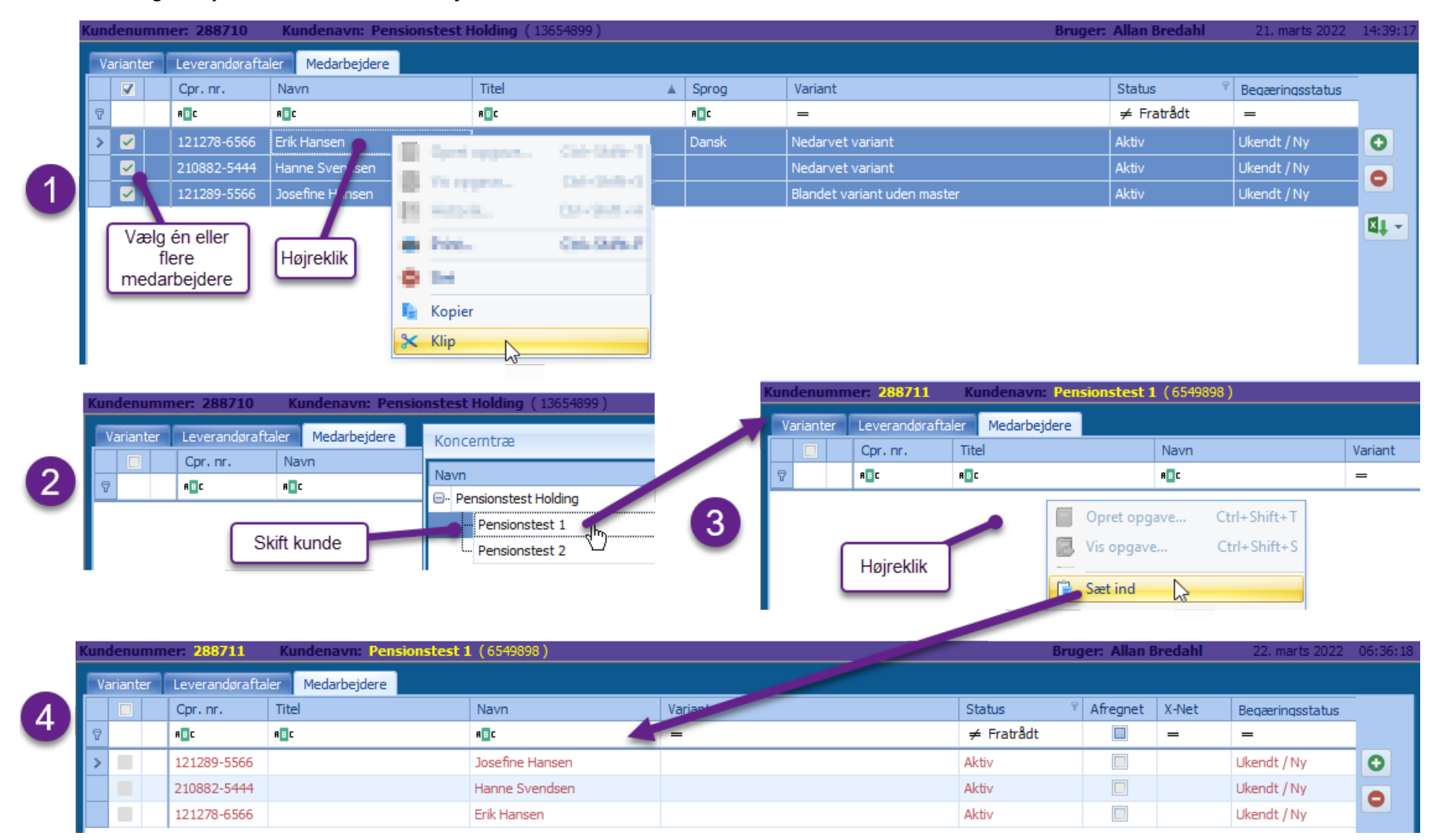

Efter flytning skal medarbejderne tilknyttes en ny variant på kunden.

Bemærk: Alle relaterede data samt dokumenter flyttes med.

# <span id="page-28-0"></span>Kopiering af medarbejdere

Det er nu muligt at kopiere én eller flere medarbejdere fra en kunde til en anden

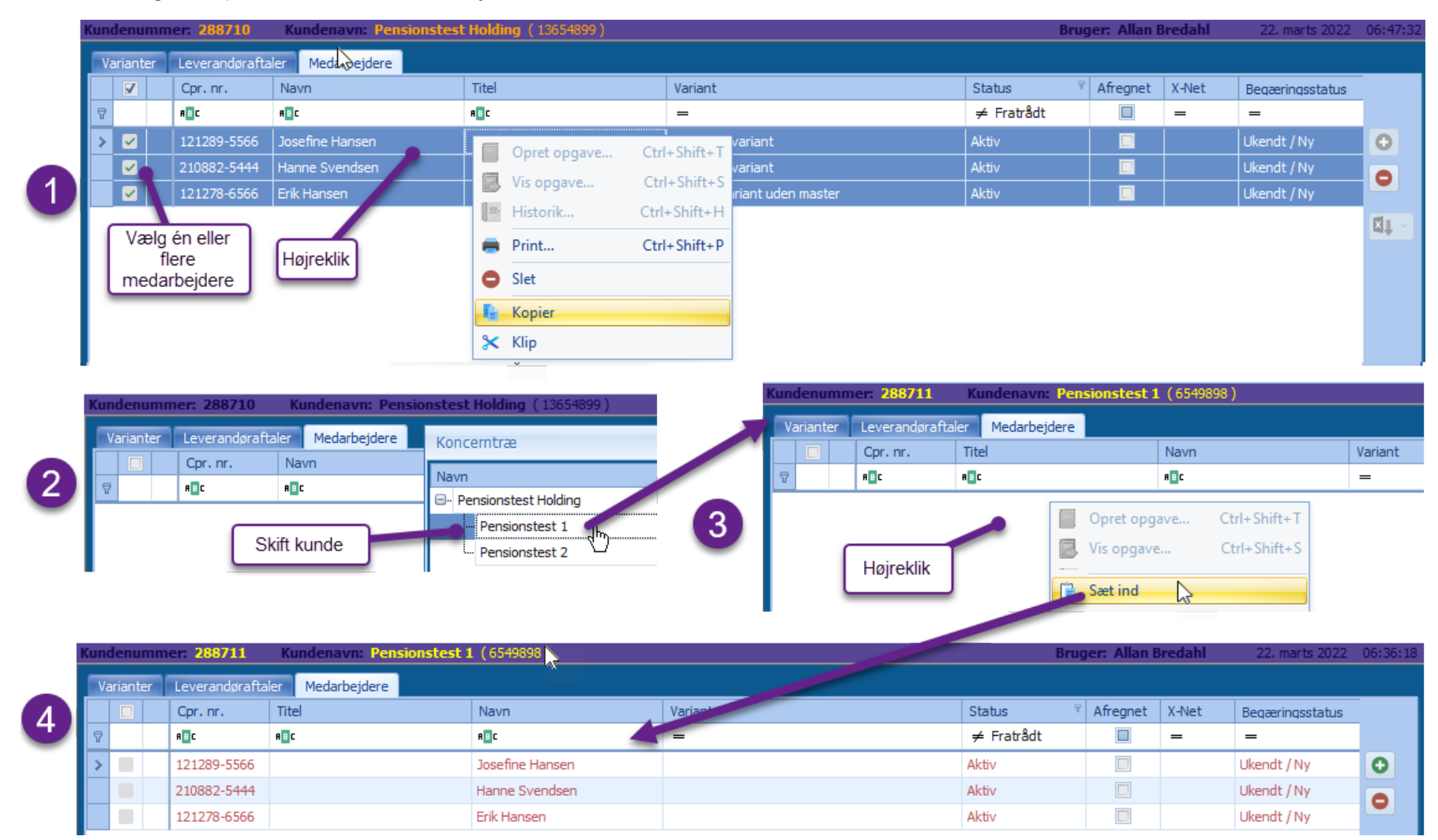

Efter kopiering skal medarbejderne tilknyttes en ny variant på kunden.

Bemærk: Alle relaterede data samt dokumenter bliver på den oprindelige kunde, og medarbejder oprettes uden dokumenter og relaterede data så som analyser og økonomiposteringer.

# <span id="page-29-0"></span>**Kundedokumenter**

# <span id="page-29-1"></span>Oprettelse af nedarvede koncerndokumenter

Det er nu muligt at oprette dokumenter på en koncernkunde og gøre disse synlige på underliggende kunder i koncernstrukturen.

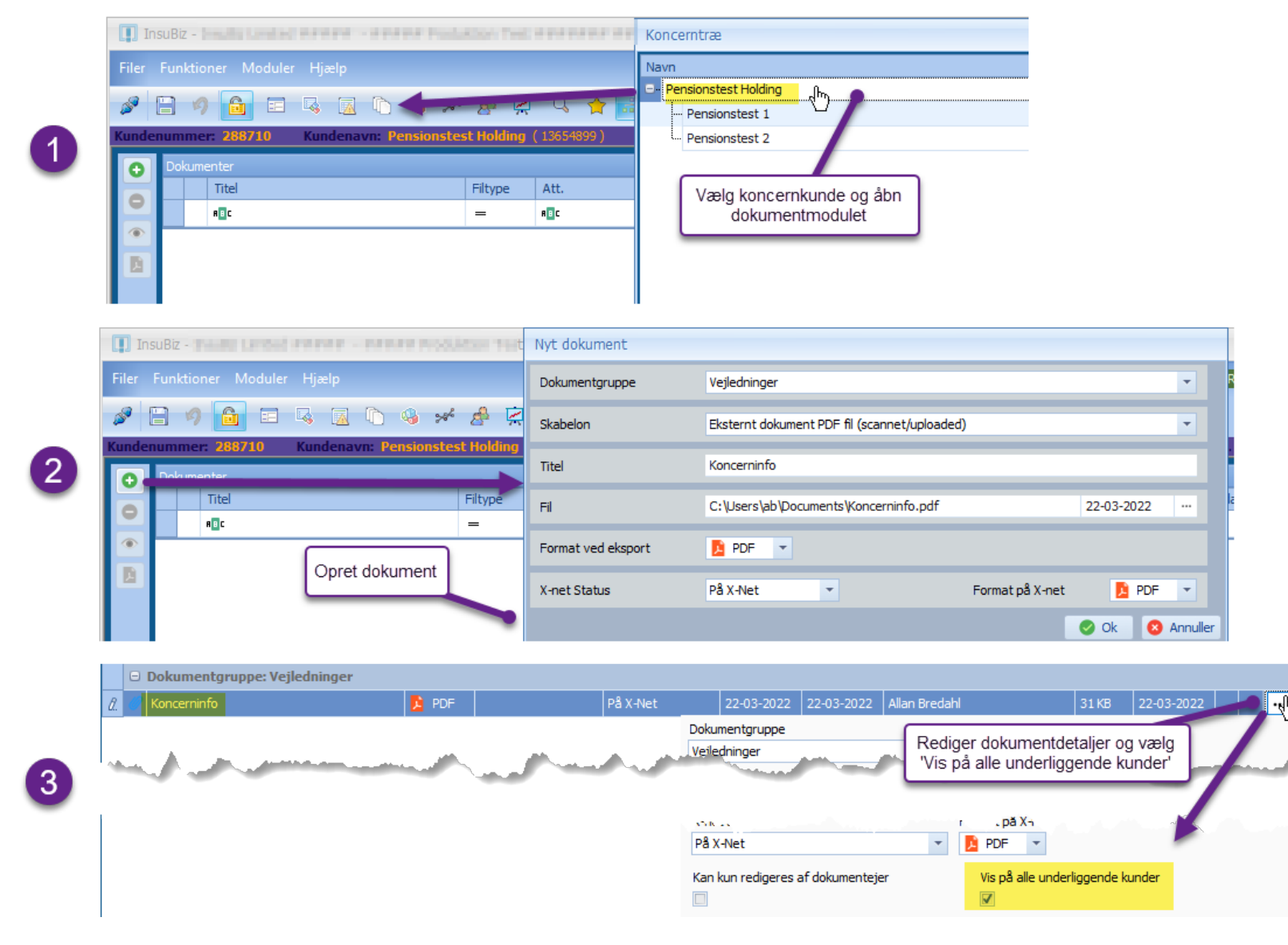

Dokumentet kan nu vises på alle underliggende kunder i koncernen.

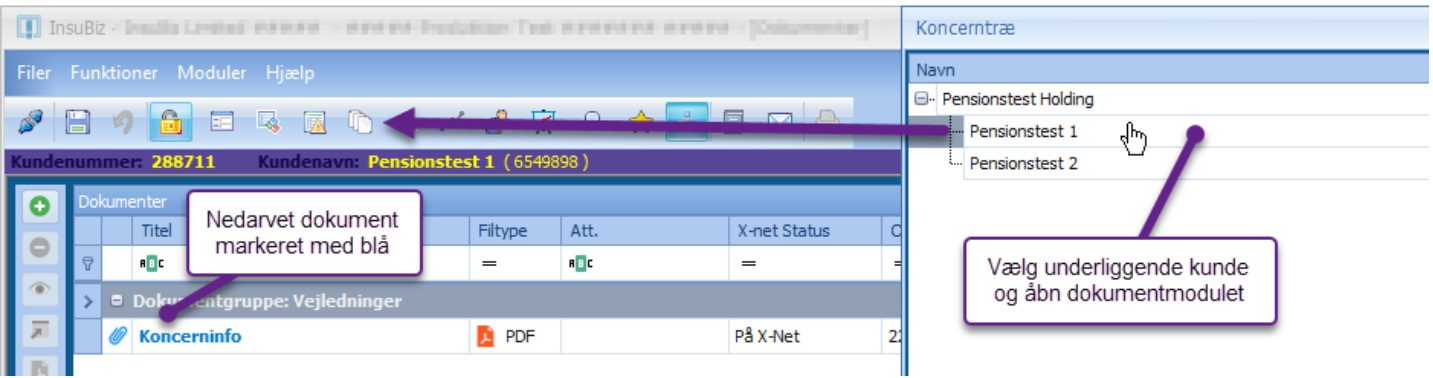

# <span id="page-30-0"></span>**Fejlhåndtering**

Hvis der opstår en valideringsfejl, vil det blive vist med  $\blacklozenge$  på det/de aktuelle faneblade. For at få info om fejlen, skal man holde musen over <sup>e</sup> ud for rækken i listen helt til venstre.

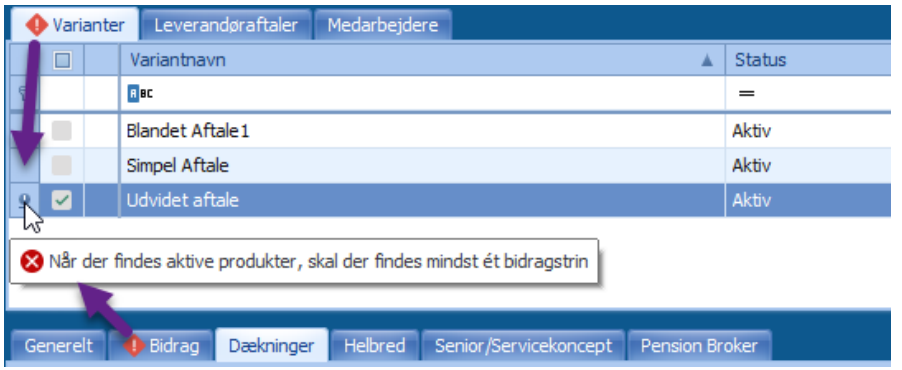

# <span id="page-31-0"></span>**Ny medarbejder import**

Funktionen til import af medarbejderdata er lavet i en ny og stærkt forbedret udgave.

Det er nu muligt at importere direkte fra Excel uden anvendelse af XML-filer. Det er muligt at importere nye medarbejdere fra Excel samt at foretage redigering i eksisterende medarbejdere via data fra Excel filer.

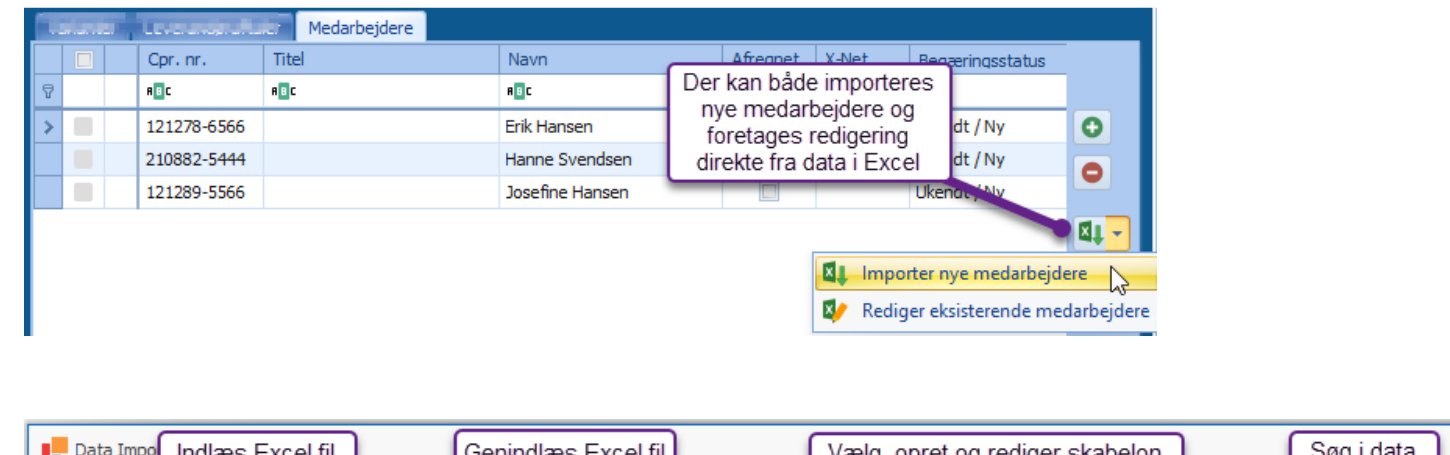

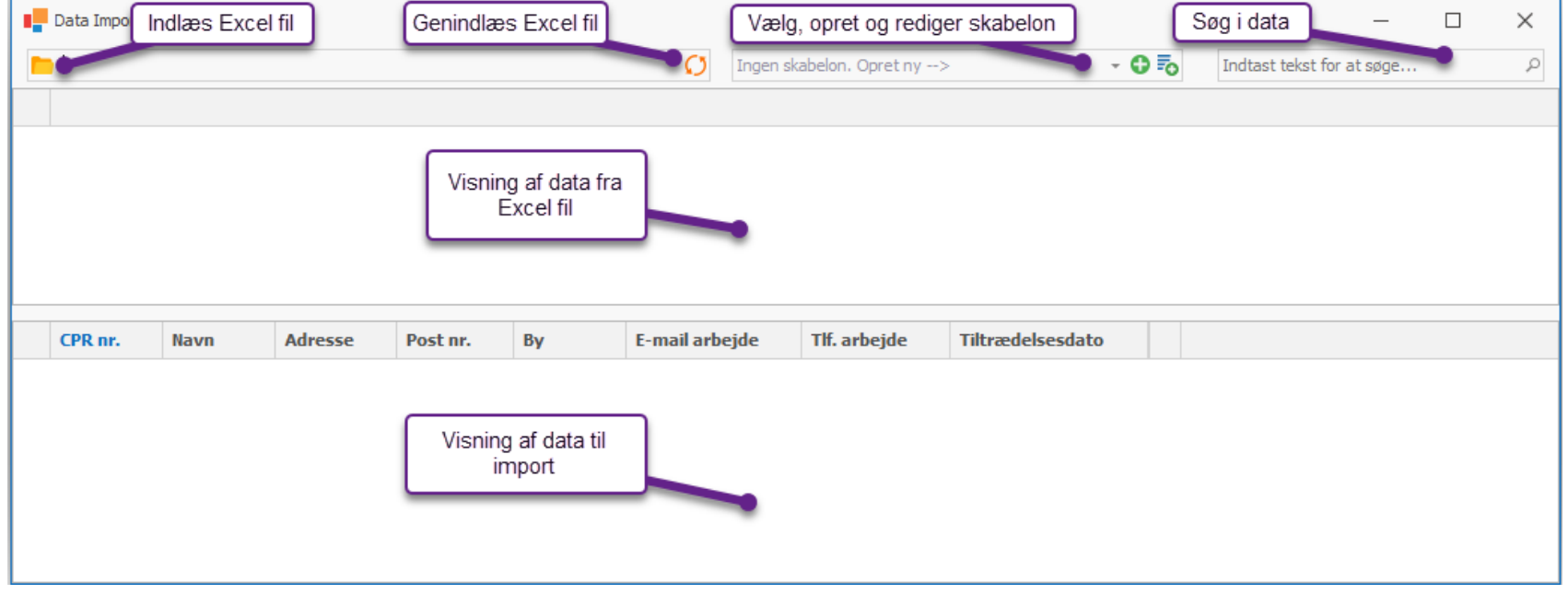

Importen baserer sig på importskabeloner, der bestemmer hvordan Excel filen skal behandles og hvilke kolonner fra Excel arket der skal overføres til hvilke felter på medarbejder (Mapning)

Skabelonerne oprettes og findes på kundeniveau, og det er muligt at have et ubegrænset antal skabeloner pr. kunde. Det gør det muligt at oprette skabeloner der anvendes til forskellige formål samt at man kun én gang skal definere det format den enkelte kunde bruger til fremsendelse af medarbejderinfo.

- Det er muligt at have importvinduet åbnet ved siden af pensionsmodulet så der kan arbejdes i begge samtidigt.
- Medarbejdere importeres til medarbejderlisten i pensionsmodulet og gemmes først når data gemmes her. Det er således muligt at foretage ændringer efterfølgende.

## <span id="page-32-0"></span>Import af nye medarbejdere

Som eksempel tages udgangspunkt i denne Excel fil som indlæses

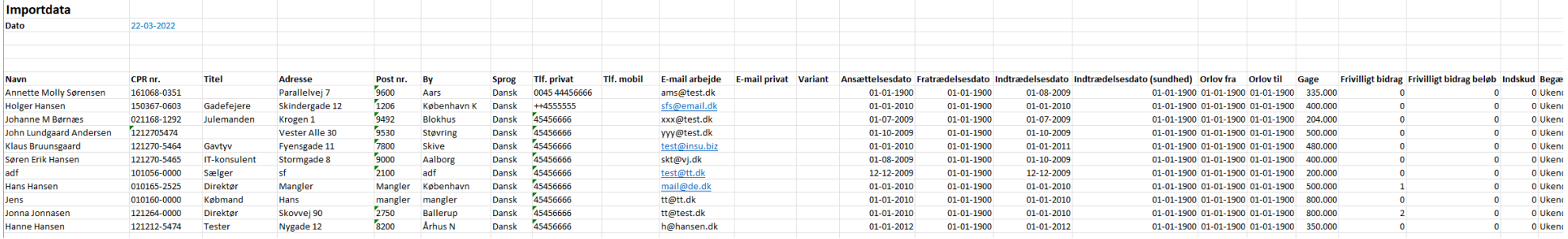

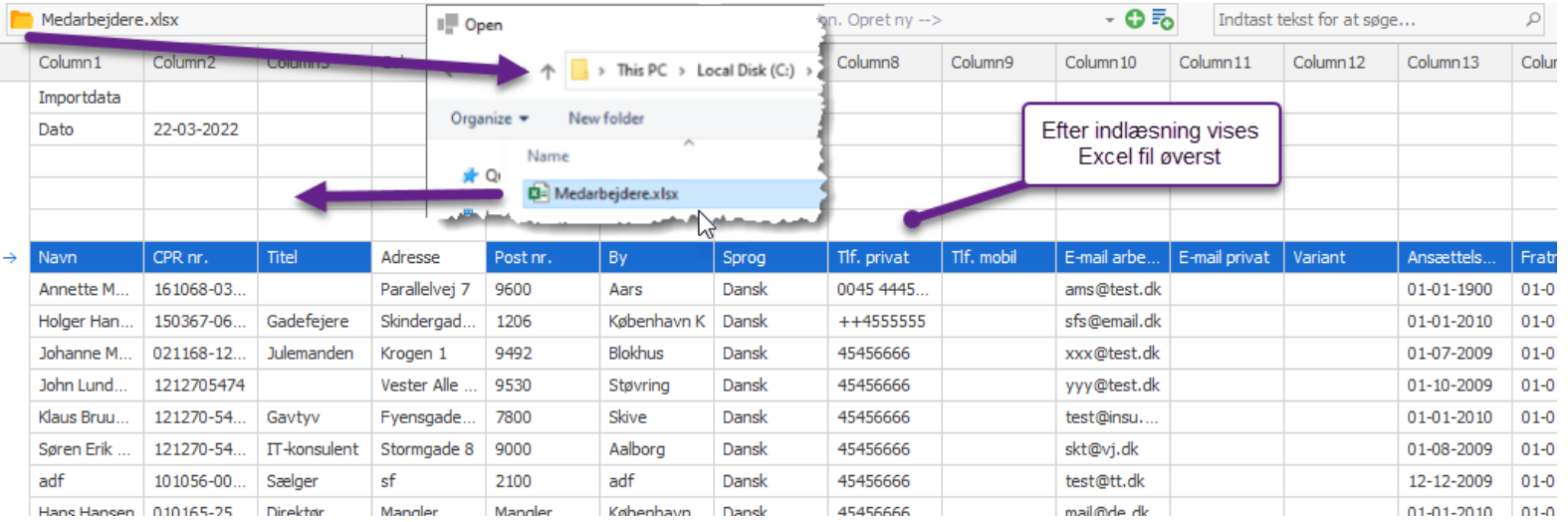

Næste skridt er at fortælle importsystemet hvordan Excel filen skal behandles. Det gøres ved at vælge en skabelon. (Oprettelse af og arbejde med skabeloner gennemgås senere)

Så snart en skabelon er valgt, foretages en validering af data fra Excel arket op imod definitionen for medarbejderimport, og rækker hvor der er fundet fejl markeres.

Alle rækker der valideres uden fejl vises i bunden hvor de igen valideres op imod de eksisterende medarbejdere på kunden. Hvis de ikke allerede findes, bliver de markeret som klar til import

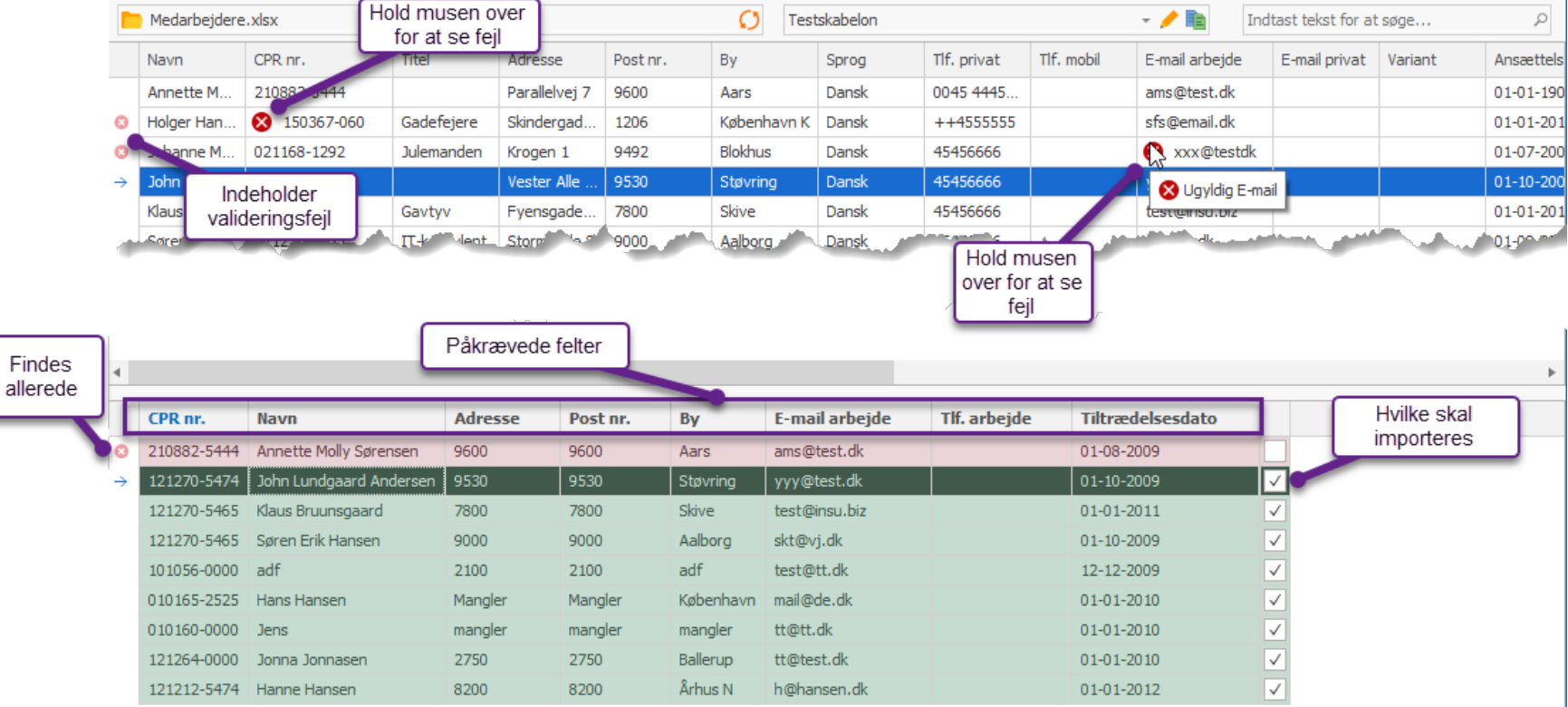

Det er muligt at rette valideringsfejlene enten ved at ændre direkte i Excel filen, gemme denne og klikke  $\Omega$ , eller ved at redigere direkte i listen øverst.

Bemærk: Det er muligt at importere fra filer også selvom de er åbne i Excel

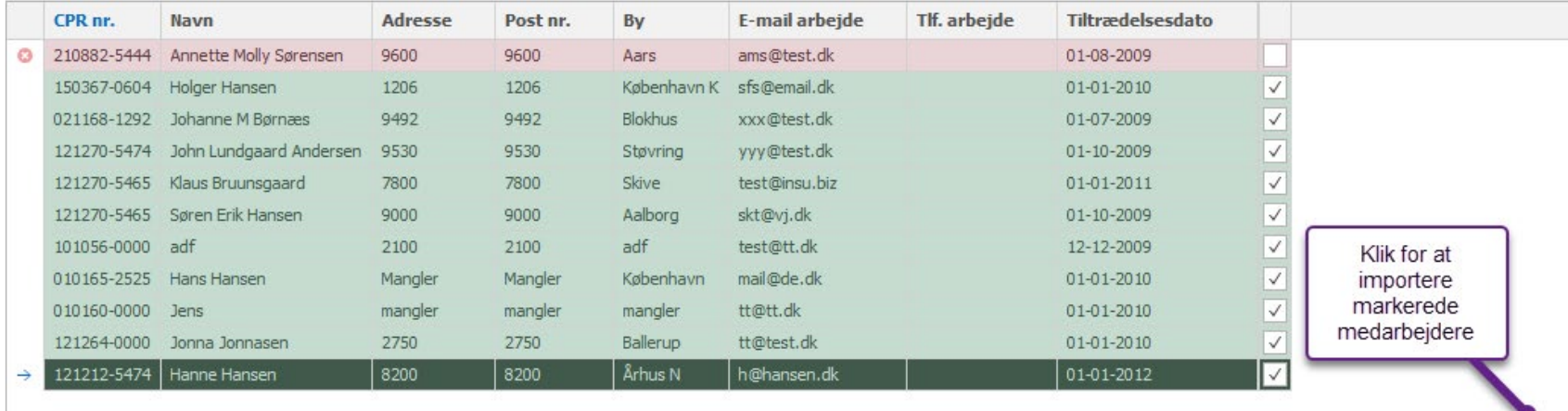

Når man er tilfreds med de validerede importdata, klikkes på importknappen nederst og de markerede medarbejdere overføres til pensionsmodulet.

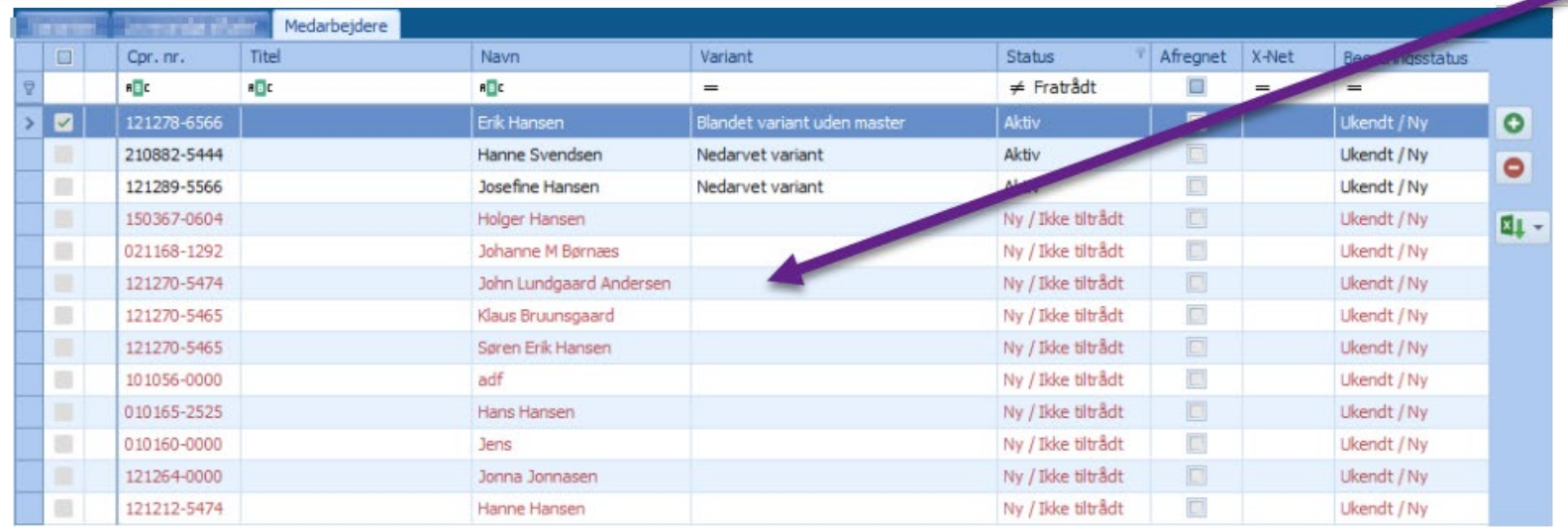

取

# <span id="page-35-0"></span>Arbejde med importskabeloner

Første gang man importerer medarbejdere på en kunde skal der oprettes en skabelon til formålet. Det gøres ved at klikke på  $\bullet$  hvorefter skabelonredigeringsbilledet vises.

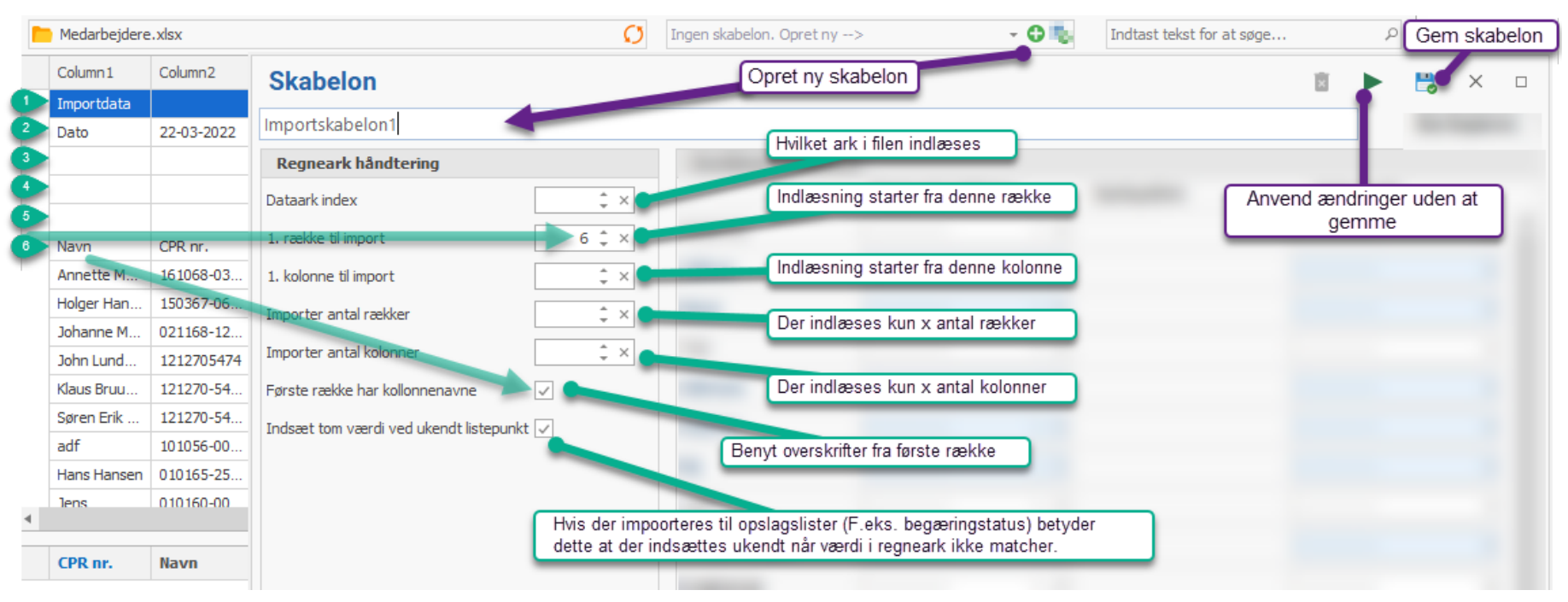

- I det viste tilfælde indeholder de første 5 rækker data der ikke ønskes importeret, derfor sættes '1. række til import' til 6, så række 6 bliver den første række.
- Denne række indeholder kolonneoverskrifter, derfor sættes hak i 'Første række har kolonnenavne'
- Det anbefales som udgangspunkt at sætte hak i 'Indsæt tom ved ukendt listepunkt'

Når opsætning af regnearkshåndtering er lavet, kan man klikke på som foretager indlæsning af data hvorefter man kan fortsætte med mapning af felter.

Man kan også klikke på **Lo**som samtidig vil gemme skabelonen.

## <span id="page-36-0"></span>Mapning af felter

Som minimum skal alle de påkrævede felter på medarbejderen have opsat en mapning, men det er muligt at mappe stort set alle felter efter behov.

Der kan foretages 3 typer af mapning:

- Regneark kolonne: En bestemt kolonne i arket overføres til et bestemt felt på medarbejderen
- Opslagsliste: Et bestemt felt på medarbejderen sættes til et bestemt valg i en opslagsliste.
- Fast værdi: Et bestemt felt på medarbejderen sættes til samme faste værdi hver gang.

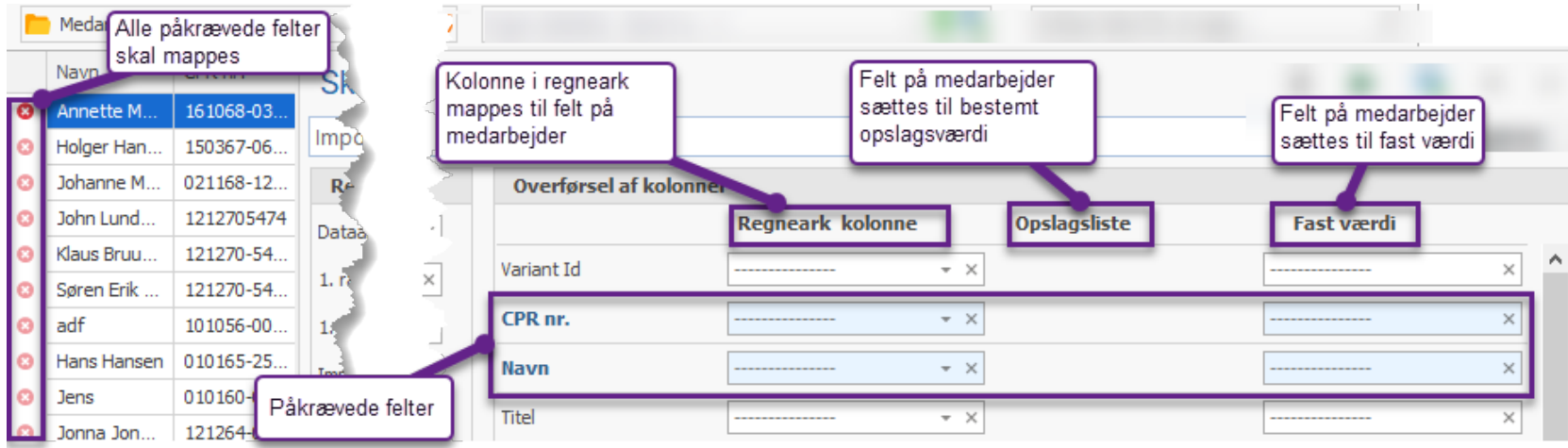

#### *Mapning via regneark kolonne*

Ud for hvert felt på medarbejder findes en opslagsliste med alle kolonner fra regnearket. Hvis feltet er repræsenteret i arket vælges det her.

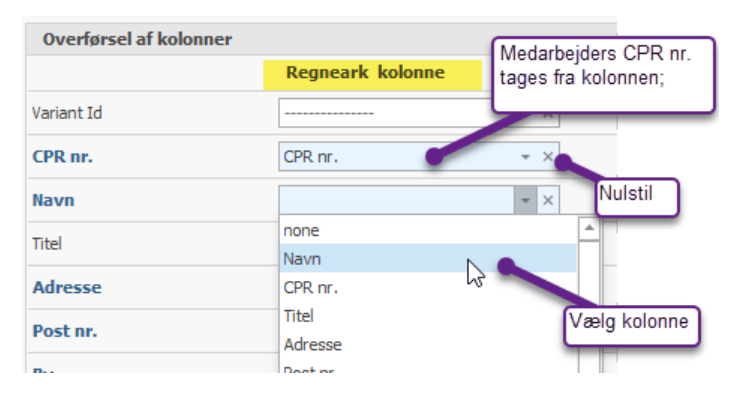

Bemærk: Hvis arket ikke indeholder kolonneoverskrifter eller hvis det ikke er valgt under opsætning, vises kolonner som Column1, Column2, etc.

#### *Mapning via opslagsliste*

Hvor det er relevant, vises en opslagsliste ud for feltet på medarbejder. (F.eks. på datofelter og begæringsstatus). Her kan vælges en bestemt opslagsværdi der skal overføres.

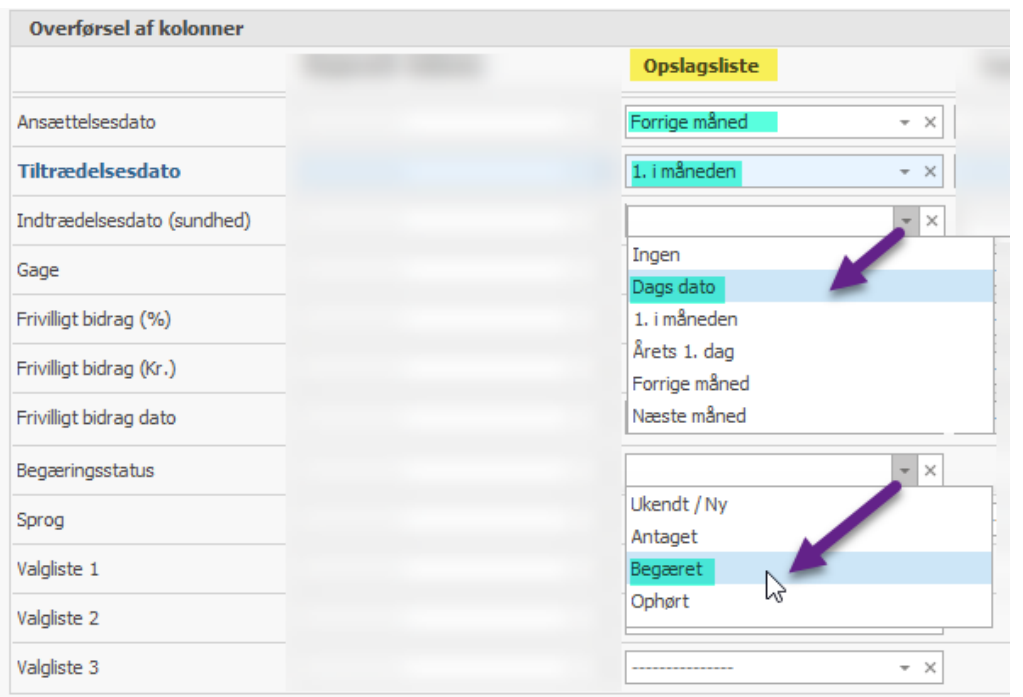

#### *Mapning via fast værdi*

På alle medarbejderfelter er det muligt at indsætte en fast værdi som er kompatibel med formatet af det aktuelle felt. (F.eks. tal, tekst og dato)

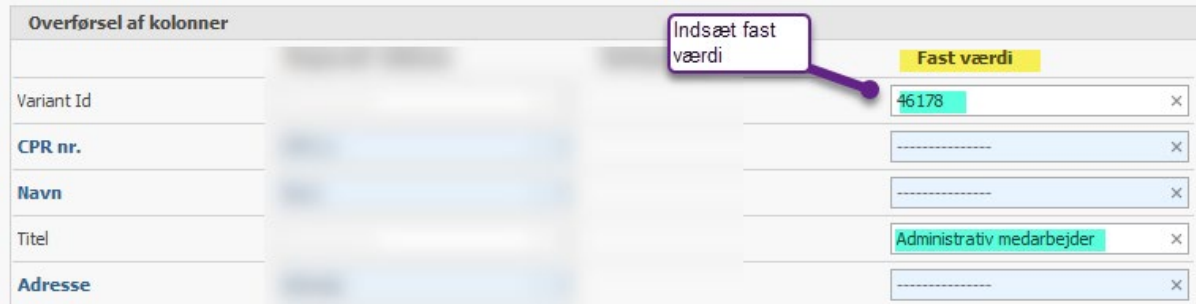

Det foroven viste vil indsætte en bestemt variant og give medarbejderne en bestemt titel ved hver import. På denne måde kan man f.eks. lave en fast skabelon til import af en bestemt medarbejdergruppe uden at skulle ændre noget efterfølgende.

## <span id="page-38-0"></span>Udvidet mapning af valglister

 $\circ$ Importska Skabelon  $\Box$ **TBA** Begæringsstatus Importskabelon1  $\boxed{\smile}$   $\boxed{\phantom{0}}$ Valgmulighed 1 Værdier i  $1 - 1$ Valgmulighed 2 regneark  $1 - 1$ Valgmulighed 2 Valgmulighed 1  $1 - 1$ Valg 4 Begæret Begæret Valgmulighed 1 Hvert listepunkt kan omsættes fra 3 Antaget  $V<sub>4</sub>$ forskellige eksterne **13** værdier I Ant 'Ant' i regnearket laves om til 'Antaget' **Begæringsstatus** Valgliste 1 **Mapning af valglister** Antaget Valgmulighed 1 ⊽ Tom Ekstern tekst 1 ekst 2 Valgmulighed 2 Antaget  $\checkmark$  $\overline{a}$  $\vee$  Begæringsststus Antaget Valgmulighed 2  $\checkmark$ Værdier i Ukendt / Ny  $\Box$ Valgmulighed 1 ⊽ Antaget systemet  $\overline{\Box}$ Ant **Antaget** Valgmulighed 4 Ukendt / Ny  $\checkmark$  $\Box$ **Begæret** Ukendt Begæret  $\checkmark$ Ophørt  $\Box$ Ukendt Begæret ⊽  $\vee$  Valgliste 1 'Valg 4' og 'V4' i Ukendt / Ny Valgmulighed 1 √ **Ukendt** regnearket laves om Antaget Valgmulighed 4 til Valgmulighed 4' Valgmulighed 1 Ukendt / Ny Valgmulighed 3  $\checkmark$ **Valgmulighed 2** п Antaget Ukendt ✓  $\Box$ **Valgmulighed 3**  $\Box$ **Valgmulighed 4** Valg 4  $\overline{\phantom{a}}$ 

Hvis regnearket skulle indeholde andre værdier i opslagslister end de som anvendes i systemet, er det muligt at importere og samtidig få disse værdier tilpasset systemet.

For hvert listepunkt kan man angive tre forskellige værdier som, hvis det findes i regnearket, vil blive lavet om til det aktuelle listepunkt ved import. Ovenfor vil både 'Valg 4' og 'V4' f.eks. blive importeret til listeværdien 'Valgmulighed 4'.

# <span id="page-39-0"></span>Redigering af gemt skabelon

#### Alle gemte skabeloner kan redigeres ved at klikke på

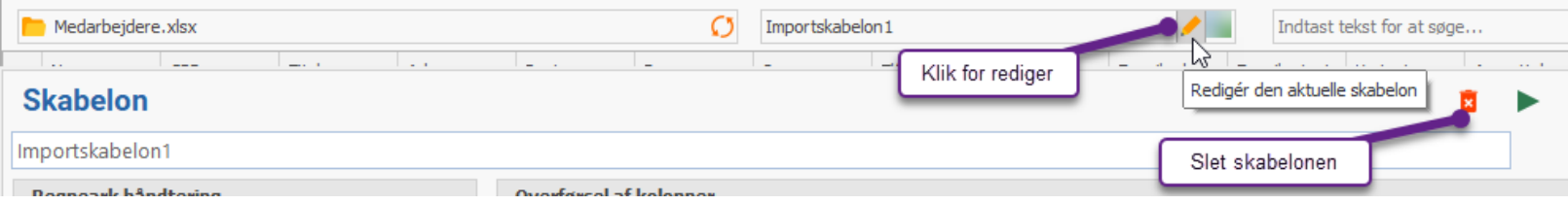

Her er det også muligt at slette den aktuelle skabelon.

# <span id="page-39-1"></span>Opret kopi af skabelon

Det er muligt at oprette en kopi af en eksisterende skabelon ved at klikke på

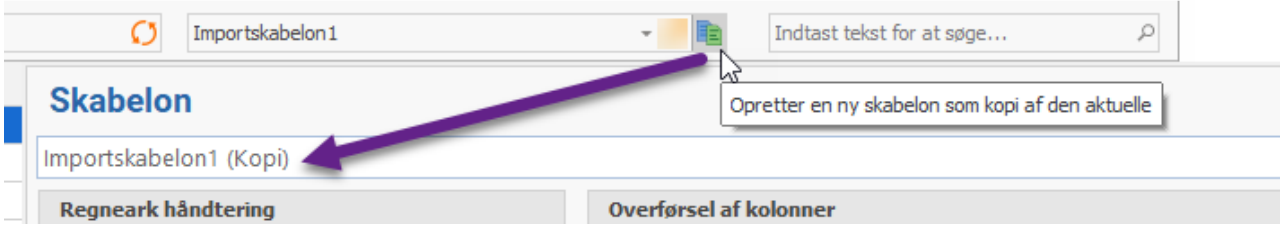

# <span id="page-40-0"></span>Kopier skabelon til andre kunder

Det er muligt at anvende en skabelon som udgangspunkt for skabeloner på andre kunder, hvis man markerer skabelonen som 'Kan kopieres' Herefter kan man på andre kunder klikke på  $\overline{\overline{\bullet}}$  og vælge denne skabelon som udgangspunkt.

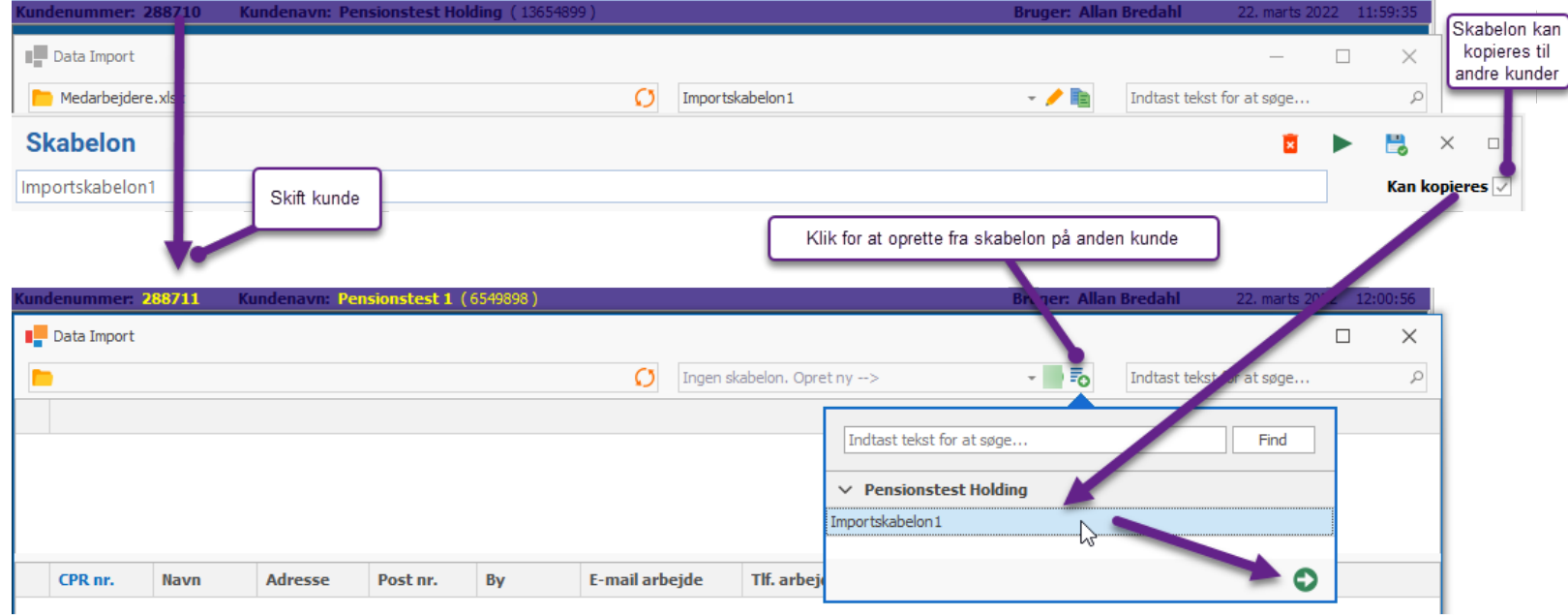

# <span id="page-41-0"></span>Opdatering af eksisterende medarbejdere

Ved hjælp af samme importværktøj er det muligt at opdatere data på allerede eksisterende medarbejdere via Excel ark

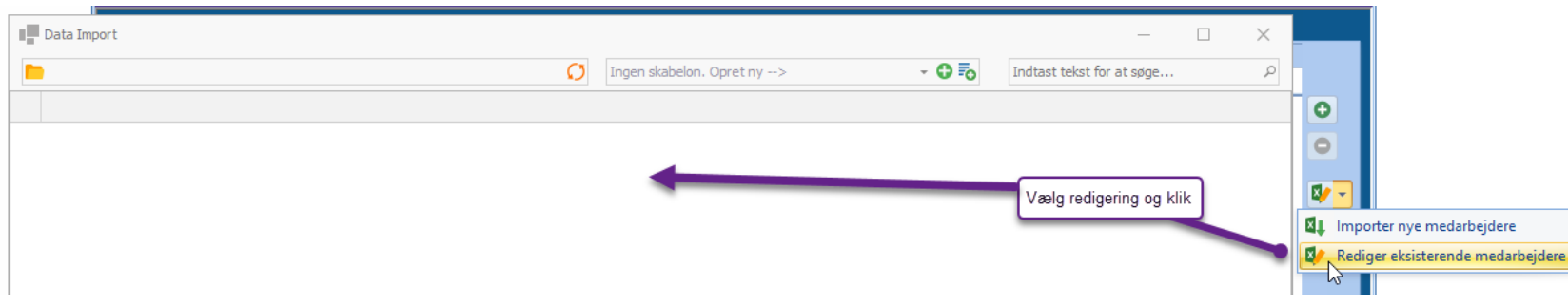

Vi vil forsøge at lave en skabelon til opdatering af gage på de, i forrige afsnit, importerede medarbejdere via arket vist nedenfor:

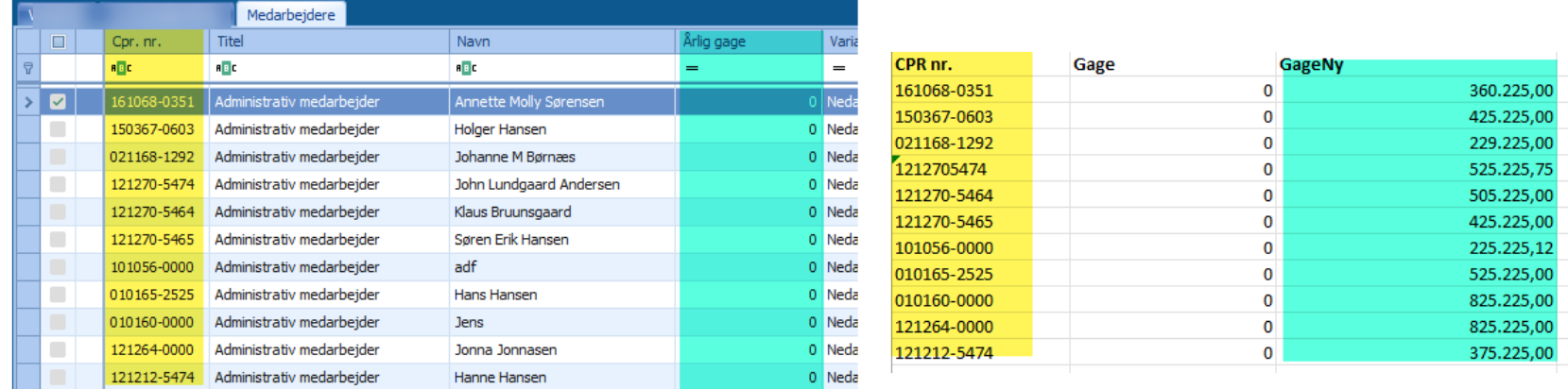

Skabelonen vil kunne bruges fremadrettet til opdatering af gage.

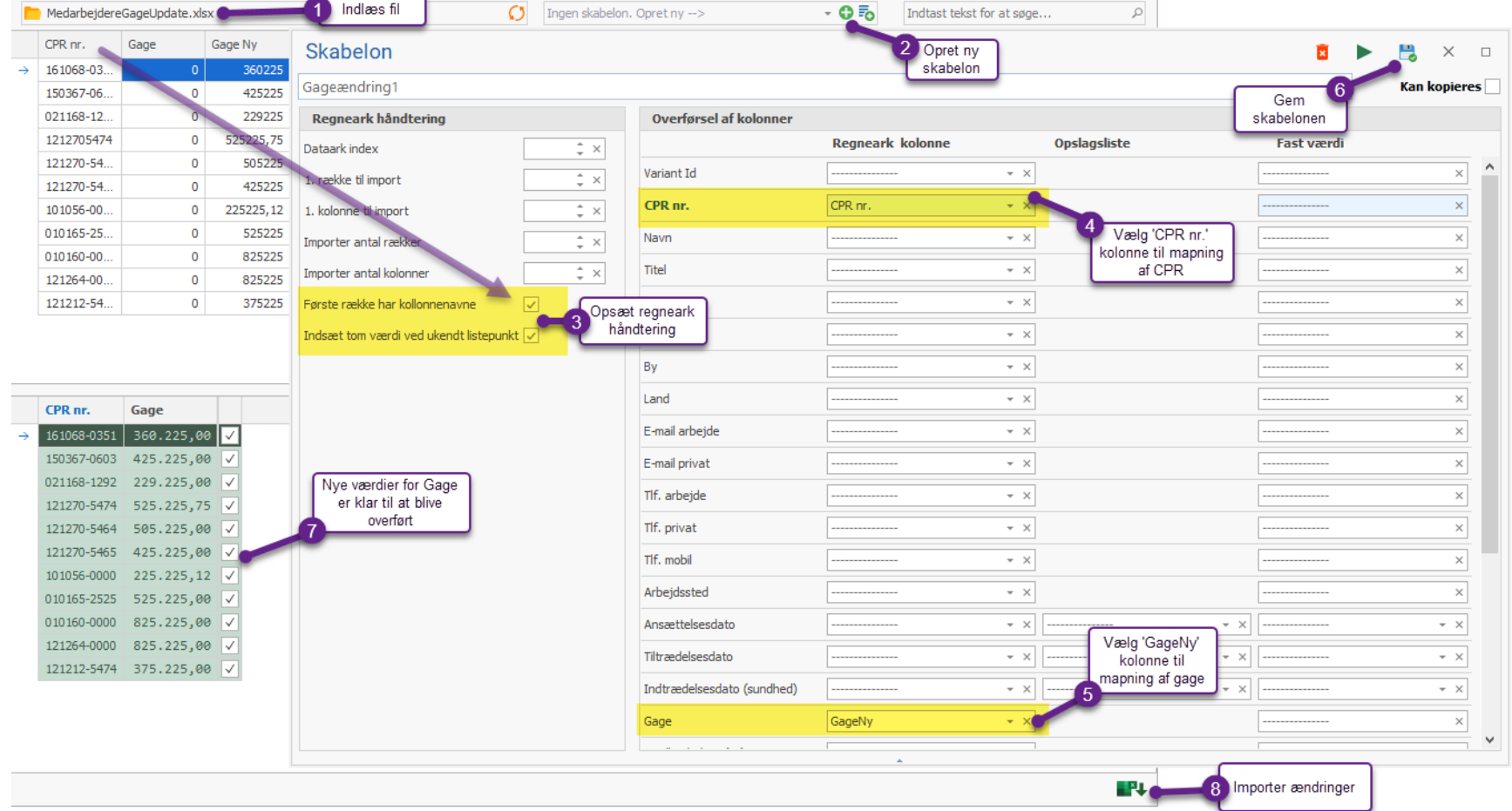

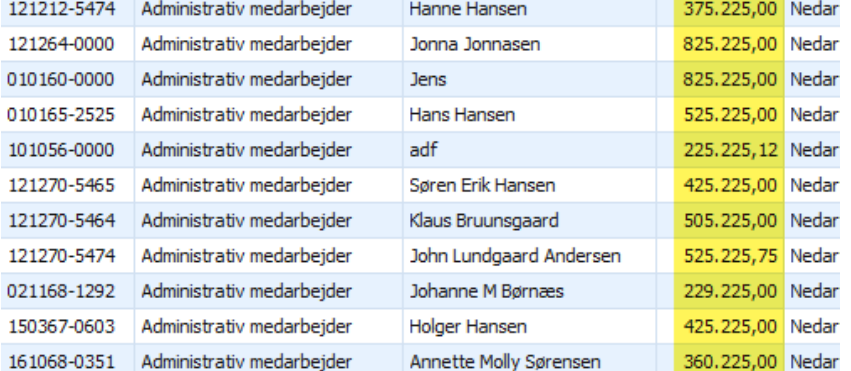